# **ČESKÉ VYSOKÉ UČENÍ TECHNICKÉ V PRAZE**

# **FAKULTA ELEKTROTECHNICKÁ**

**KATEDRA ŘÍDÍCÍ TECHNIKY** 

# **Bakalářská práce**

**Kurz pro vzdálenou výuku** 

**Vypracoval : Lukáš Ryska Vedoucí práce: Ing. Pavel Burget** 

**leden 2007** 

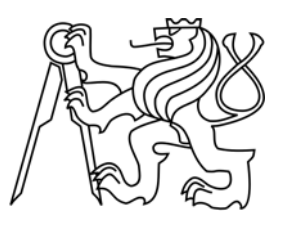

**ČVUT PRAHA** 

České vysoké učení technické v Praze, fakulta elektrotechnická

Katedra řídicí techniky

Školní rok: 2006/2007

Zadání bakalářské práce

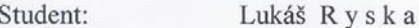

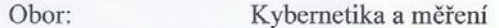

Název tématu:

Kurz pro vzdálenou výuku

Zásady pro vypracování:

- 1. Seznamte se s tvorbou aplikací v prostředí Macromedia Flash.
- 2. Vytvořte v tomto prostředí části kurzu dodané vedoucím práce.
- 3. Zkompletujte celý kurz včetně obsahu, navzájem provázaných částí atd.

Seznam odborné literatury: Dodá vedoucí práce

Vedoucí bakalářské práce: Ing. Pavel Burget

Datum zadání bakalářské práce: zimní semestr 2006/07

Termín odevzdání bakalářské práce: 19.1.2007

ι Prof. Ing. Michael Sebek, DrSc vedoucí katedry

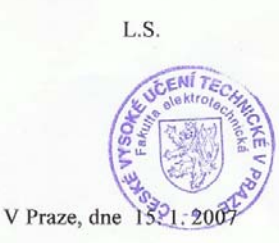

1 Jart.

Prof. Ing. Zbyněk Škvor, CSc. děkan

# **Poděkování**

Chtěl bych poděkovat a vyslovit uznání všem, kteří mi pomáhali při vzniku této práce. Především Ing. Pavlu Burgetovi, vedoucímu této bakalářské práce, za trpělivé vedení a množství praktických rad.

# **Prohlášení**

Prohlašuji, že jsem svou bakalářskou práci vypracoval samostatně a použil jsem pouze podklady (literaturu, projekty, SW atd.) uvedené v přiloženém seznamu.

V Praze dne ……………………………. …………………………

podpis

## **Anotace**

Bakalářská práce popisuje návrh a tvorbu kurzů pro vzdálenou výuku. Ty jsou tvořeny v programu Macromedia Flash, především díky široké škále použití výsledného programu. Kurzy jsou vytvořeny na základě podkladů dodaných vedoucím práce a přizpůsobeny na základě společných konzultací tak, aby pro čtenáře byly co nejpřehlednější, co možná nejvíce pedagogicky přínosné a umožnily čtenáři názorně si prohlédnout probírané téma, vše v míře, kterou si sám čtenář zvolí.

# **Annotation**

The goal of this bachelor degree thesis is to describe design and implemenation of the distant learning classes, created in Macromedia Flash, using wide scale of various features of the final program. The classes are based on materials specified by Tutor of the class, and modified in course of mutual consultations in order to maximize transparency and teaching benefit, but also to allow to the reader to visually examine the specific topic, in preferred level of detail.

# **Obsah**

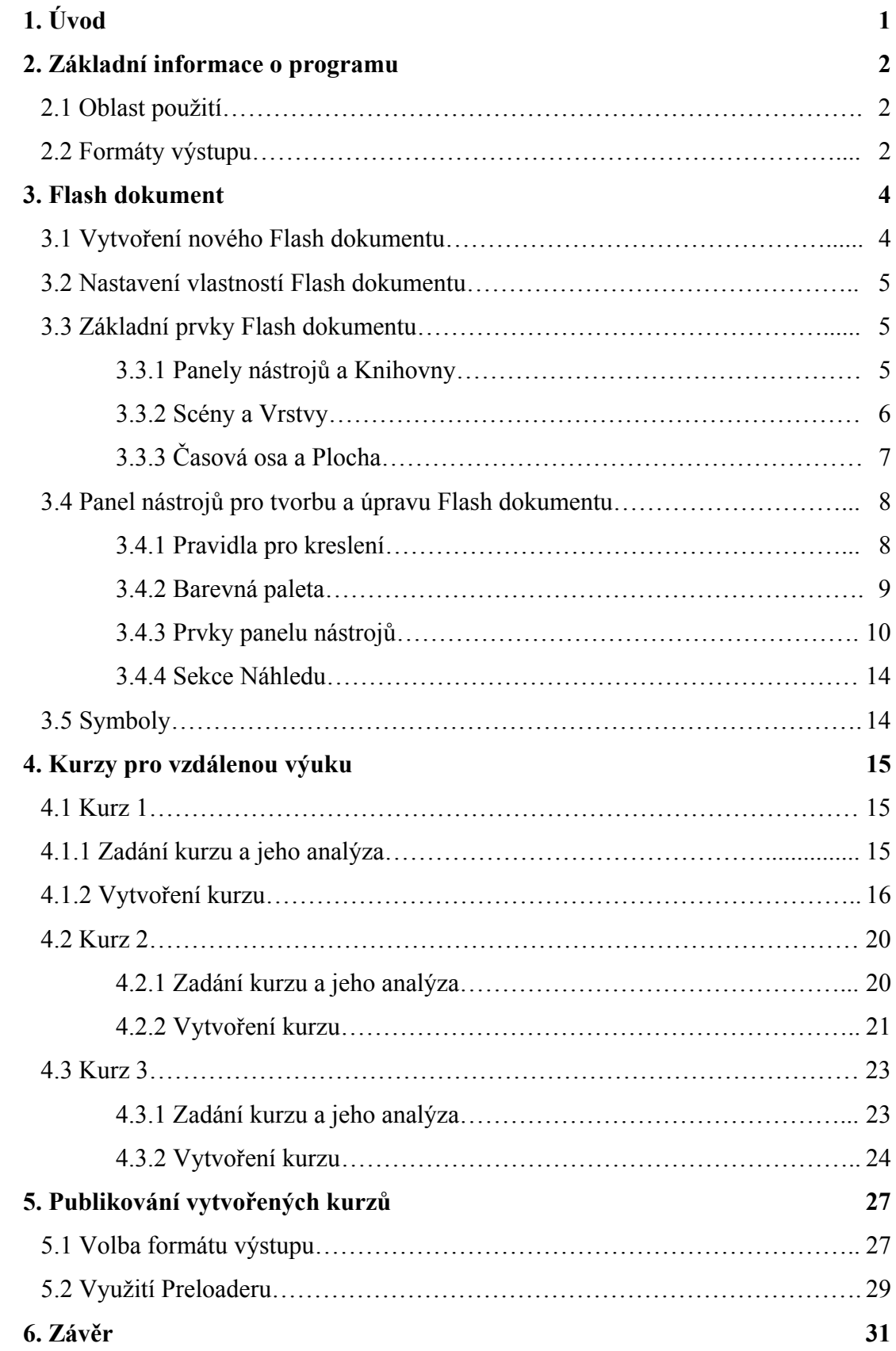

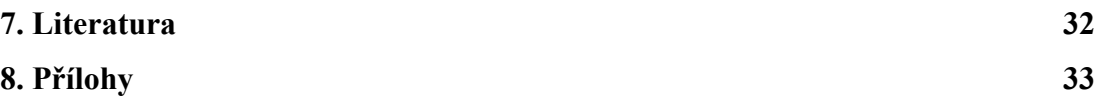

# **1. Úvod**

Úkolem této práce je seznámit se s prostředím programu Macromedia Flash a pomocí něj vytvořit několik kurzů pro rozšíření výuky předmětu Programovatelné automaty.

Materiály, které se v kurzech objeví, dodává společně s požadavky na realizaci vedoucí této bakalářské práce.

Cílem práce je realizovat na základě dodaných podkladů a požadavků tyto kurzy tak, aby se v budoucnu daly využít na školním výukovém portálu, sloužícím ke zdokonalení znalostí studentů zajímajících se o danou problematiku.

Následující kapitoly popisují vývojové prostředí programu Macromedia Flash, jeho základní prvky a nástroje, dále rozvržení a realizaci požadovaných kurzů a jejich závěrečné zpracování pro dosažení požadovaného formátu výstupu.

Pro realizaci úkolu je použit program Macromedia Flash Professional verze 8. Jelikož se od sebe jednotlivé verze liší nejen vzhledem, ale i škálou dostupných možností a jejich rozmístěním, je třeba zmínit, že následující kapitoly vycházejí z používané verze a při aplikaci na ostatní verze je třeba brát je s rezervou. Zkušební verze použitého programu je k dispozici na přiloženém CD. Aktuální verzi programu Macromedia Flash lze získat na internetových stránkách [http://www.adobe.com](http://www.adobe.com/) .

#### **2. Základní informace o programu**

Tato kapitola popisuje využití programu v různých aplikacích a prezentuje škálu výstupních formátů programů ve Flashi vytvořených. Současně tak dává odpověď, proč byl tento program pro realizaci kurzů vybrán.

#### 2.1 Oblast využití

Flash je program pro vytváření interaktivních animací. Je to program, který si získal a stále získává nové příznivce pro své rozsáhlé možnosti. Animace vytvářené v programu Flash nejsou bezpodmínečně určeny pro web, ale jejich využití je zde nejčastější. Také kurzy realizované v této práci jsou určeny pro další zpracování a zakomponování do webových stránek výukového portálu. V těchto případech by animace měla být integrovanou a přirozenou součástí stránek, a ne cizorodým, pouze efektním prvkem, který návštěvníka při opakovaných přístupech na stránky již nezaujme, či dokonce bude zdržovat. I z tohoto hlediska je dobré rozvržení kurzu před vlastní tvorbou důkladně promyslet.

#### 2.2 Formáty výstupu

 Vytvářené animace se ukládají ve formátu \*.fla, což je interní formát Flashe. Chcemeli vytvořenou animaci prezentovat, ať už na webu, či jinde, je třeba FLA soubor publikovat. K tomu nabízí program několik výstupních formátů, které mají navíc své upřesňující nastavení. Nejčastěji používaný formát je \*.swf, externí formát Flashe. Používá se ve spojení se souborem \*.html. Výhodou je, že program vytvoří ze souboru FLA dva soubory, SWF a HTML, přičemž do souboru HTML uloží informace o souboru SWF a ten se při prohlížení HTML stránky v prohlížeči načte. Výsledný HTML soubor lze doplnit dalšími HTML prvky a tak k animaci přidat kompletní obsah webové stránky, které je animace součástí. Mezi upřesňující volby této možnosti publikování patří možnost nastavení komprese klipu, kvality použitých obrázků, případně audio souborů, je-li animace doplněna o zvukový doprovod. U HTML souboru je dále možné určit rozměry okna pro SWF animaci, její zarovnání a možnosti přehrávání, jako jsou pauza na začátku, možnost zobrazení menu , či možnost nastavení smyčky nepřetržitého přehrávání. Naopak drobnou nevýhodou této volby publikování je nutnost mít v prohlížeči instalován Flash Player plugin, který je však v aktuální verzi volně dostupný na webových stránkách

[http://www.adobe.com](http://www.adobe.com/) a tedy by čtenář vzdálených kurzů neměl mít problém se získáním pluginu a prohlížením kurzů.

Pokud bychom vytvářeli animace, u kterých bychom si nebyli jisti, zda bude mít adresát přístup k výše zmiňovanému přehrávači, či k počítači s webovým prohlížečem, je vhodné použít formát publikování Windows Projektor, kde výsledný soubor je spustitelný soubor EXE (\*.exe), v kterém je kromě vytvořené animace zakomponován potřebný přehrávač. Nevýhodou této možnosti publikování je však fakt, že EXE soubor je objemnější právě o integrovaný přehrávač a nedá se přímo umístit na webovou stránku.

Další formáty výstupu jsou statický, či animovaný obrázek GIF (\*.gif), či obrázky JPEG (\*.jpg) či PNG (\*.png) .

# **3. Flash dokument**

Náplní této kapitoly je popis vytvoření a přizpůsobení dokumentu v programu Macromedia Flash. Dále kapitola pojednává o prvcích, které se váží na a ovlivňují takový dokument a také popisuje dostupné nástroje programu. Výčet je omezen na ty nástroje, které se týkají a jsou používány v jakémkoliv Flash souboru, jde tedy o nástroje základní, jelikož detailní popis všech součástí programu není cílem této práce.

# 3.1 Vytvoření nového Flash dokumentu

V programu Macromedia Flash lze vytvářet několik typů dokumentů podle záměru využití výsledku. Patří mezi ně:

- a) Flash dokument používá se k nastavení médií a struktury pro Flash filmy a aplikace
- b) Prezentace Flash Slide pro vytvoření prezentace vyhovující sekvenčnímu obsahu jako například slide show
- c) Aplikace Flash Form ideální pro nelineární aplikace na bázi formulářů s násobnými možnostmi v rámci jednoho vizuálního prostoru
- d) Soubor ActionScript pomocí této volby lze vytvořit externí soubor ActionScriptu (\*.as), který je upravitelný v okně skriptu. ActionScript je skriptovací jazyk Flashe a je používán pro kontrolu akcí, operátorů, objektů, tříd a ostatních prvků ve filmu a aplikacích. Tyto externí skripty se poté dají využít v různých aplikacích, či se jimi dají nastavovat soubory Flash projektu.
- e) Komunikační soubor ActScript vytvoří externí soubor komunikace ActionScriptu (\*.asc). Ten je ze strany serveru užíván pro tvorbu efektivních a flexibilních klientských aplikací Macromedia Flash Communication Server MX.
- f) Soubor Flash JavaScript slouží pro tvorbu externího souboru JavaScriptu (\*.jsfl). Rozhraní programovacího jazyka aplikace Flash JavaScript (API) jsou vlastní funkce JavaScriptu zabudované do Flashe. Flash Javascript API je používán ve Flashi přes panel Historie a menu Příkaz.
- g) Flash Projekt vybuduje soubor Flash projektu (\*.flp). Takovýto soubor se používá pro seskupení odpovídajících souborů (\*.fla, \*.as, \*.jsfl a soubory

médií), nastavení publikačních možností pro skupinu, a vložit možnost kontroly verze.

Pro náš záměr je nejvhodnější používat volbu a) Flash dokument , a proto se další kapitoly budou týkat právě jí.

## 3.2 Nastavení vlastností Flash dokumentu

Po vytvoření nového Flash dokumentu je před zahájením tvorby samotného obsahu vhodné nastavit základní vlastnosti. Ty zvolíme v okně Vlastnosti dokumentu, které se dá vyvolat buď poklepáním myši na záložku Vlastnosti, nebo kombinací kláves CTRL+F3. Nabízí se nám vyplnění titulku a popisu dokumentu, co je však důležitější je rozvrhnout si rozměry pracovního okna a tedy i výslednou velikost aktivního okna, v kterém bude animace probíhat. Na výběr jsou i jednotky, ve kterých rozměry budeme zadávat.

Další, zejména pro časované animace neméně důležitá vlastnost je počet snímků za vteřinu, tedy rychlost animace. Pro plynulé přechody v animaci je vhodné tuto hodnotu ponechat na výchozí hodnotě, což je 12 snímků za vteřinu. Pro komfortní podívanou se doporučuje hodnota alespoň 16 snímků za vteřinu, ale optimální počet je dobré zvážit na základě obsahu tvořeného dokumentu s přihlédnutím k faktu délky animace. Platí úměra čím delší požadovaná animace a čím více snímků za vteřinu, tím vyšší objem výsledného dokumentu.

Poslední nastavitelná vlastnost je barva pozadí pracovní plochy.

#### 3.3 Základní prvky Flash dokumentu

3.3.1 Panely nástrojů a knihovny

 Nástroje v panelu nástrojů nám umožňují kreslit, malovat, vybírat a měnit naše výtvory a změnit náhled na Plochu. Panel nástrojů je rozdělen do čtyř sekcí:

- a) sekce Nástrojů obsahující kreslení, malování a nástroje výběrů
- b) sekce Náhledu obsahující nástroje pro přibližování a přepínání do okna aplikace
- c) sekce Barev obsahující měniče barevných výplní a kreslení čar
- d) sekce Možností zobrazující možnosti změny vybraného nástroje, které mají vliv na jeho kreslení nebo editování

Jelikož se jedná o hlavní panel programu, budeme se jeho prvkům věnovat v samostatné kapitole níže (kap. 3.4).

Kromě hlavního panelu nástrojů program disponuje širokou škálou plovoucích panelů. Ty nám pomáhají měnit, organizovat a nahlížet na prvky naší animace. Vlastnosti vybraného prvku můžeme ovládat pomocí možností, které jsou k němu k dispozici.

Panely ve Flashi nám umožňují práci s objekty, barvami, textem, instancemi, rámy, obrazy a celou animací. Nabídka kompletního seznamu dostupných panelů se nám zpřístupní po rozbalení menu Okno.

Při práci můžeme tyto panely zobrazovat, skrývat či seskupovat podle našich představ a aktuálního využití. Většina panelů navíc obsahuje kontextovou nabídku s dalšími možnostmi. Ta je indikována trojúhelníkem v pravém horním rohu panelu. Kontextová nabídka je též přítomna téměř u všech objektů dokumentu (Plocha, Časová osa) a prvků námi vkládaných do animace. Nabídka se rozbalí po stisku pravého tlačítka myši a obsahuje příkazy vztahující se k danému výběru.

Knihovna v animaci Flashe uchovává symboly, včetně těch, které byly ve Flashi vytvořeny a těch, které byly do Flashe importovány, a umožňuje nám tyto soubory prohlížet a organizovat během naší práce. Okno Knihovna zobrazuje posuvný seznam se jmény všech položek v knihovně obsažených. Ikona vedle jména položky v knihovně vyjadřuje typ souboru dané položky. Po vybrání položky se zobrazí její náhled. Jedná-li se o animovanou položku, či zvukový klip, je možné ji přehrát.

Položky knihovny lze organizovat do složek a poté je exportovat a sdílet, vytvářet vlastní kolekce prvků, či je editovat v externím editoru.

#### 3.3.2 Scény a Vrstvy

Scény se používají například pro tématickou organizaci animace. Můžeme například použít zvláštní scénu pro úvodní, hlavní a závěrečnou část animace. Při publikování animace Flash, která obsahuje více než jednu scénu, se přehrají scény v souboru SWF v jedné sekvenci v takovém pořadí, v jakém jsou uspořádány na Panelu scén ve FLA souboru. Snímky v souboru SWF jsou očíslovány za sebou ve scénách. Například pokud obsahuje animace dvě scény, z nichž každá má deset snímků, snímky ve Scéně 2 jsou očíslovány 11-20.

Scény můžeme přidávat, mazat, duplikovat, přejmenovávat nebo měnit. Pro pozastavení nebo zastavení animace po každé scéně nebo pro umožnění uživateli navigace

6

v nelineárním pořadí můžeme použít Akce – sady instrukcí napsaných v ActionScript, které se spustí a poběží, když nastane určitá událost. Události, které mohou spustit akci, jsou buď dosažení snímku při přehrávání nebo kliknutí na tlačítko, nebo mačkání kláves na klávesnici uživatelem.

Vrstvy jsou jako průhledné listy s nátěrem umístěné postupně nad sebou. Při vytvoření Flash dokumentu obsahuje jednu vrstvu. Pro lepší organizaci výtvoru, animací a dalších prvků můžeme přidat další vrstvy. Na jedné vrstvě lze kreslit a upravovat vrstvy bez vlivu na ostatní vrstvy. Pokud na vrstvě nic není, lze přes ni vidět vrstvy pod ní.

Počet vrstev je omezen pouze pamětí počítače a vrstvy nezvyšují velikost souboru naší publikované animace. Vrstvy můžeme skrývat, zamykat, nebo zobrazovat jejich obsah jako obrysy. Můžeme též měnit pořadí vrstev, je však třeba mít na vědomí, že vrstva výše v seznamu vrstev překryje vrstvu níže. Pořadí vrstev tedy ovlivňuje podobu animace. Každou vrstvu je dobré pojmenovat, aby lépe vystihovala svůj obsah. Ten lze též zjistit pomocí barevných obrysů prvků a tedy je i vhodné přiřadit každé vrstvě jinou barvu obrysových čar.

Pro pomoc při kreslení lze použít i tzv. vodící vrstvu. Tu můžeme vytvořit z jakékoliv vrstvy změnou jejích vlastností. Vodící vrstvy pak v přehledu vrstev rozeznáme od ostatních vrstev pomocí vodící ikony nalevo od jména vrstvy. Vodící vrstvy se neobjeví v publikované animaci přehrávače Flash. Můžeme též vytvořit vodící vrstvu pohybu. Tou můžeme regulovat pohyb objektů v animaci vykreslující pohyb. Takováto vodící vrstva pak udává trasu pohybu objektů v animaci. Přetáhnutí normální vrstvy na vodící vrstvu přemění vodící vrstvu na vodící vrstvu pohybu. Abychom zabránili náhodné konverzi vodící vrstvy, je vhodné umístit všechny vodící vrstvy na konec pořadí vrstev.

#### 3.3.3 Časová osa a Plocha

Časová osa organizuje a kontroluje obsah animace ve vrstvách a snímcích z časového hlediska. Hlavní komponenty časové osy jsou vrstvy, snímky a přehrávání.

Vrstvy animace jsou vyjmenovány ve sloupci na levé straně časové osy. Snímky obsažené v každé vrstvě se zobrazují v řadě jména vrstvy, směrem doprava. Záhlaví časové osy umístěné na jeho vrcholu ukazuje číslo snímku. Ukazatel přehrávání označuje aktuální snímek zobrazený na ploše.

Stav časové osy zobrazený v jeho spodní části označuje aktuální číslo snímku, aktuální rychlost přehrávání a zbývající čas do aktuálního snímku.

7

V časové ose můžeme změnit způsob, kterým se snímky zobrazují a zobrazit náhledy obsahu snímků. Časová osa ukazuje, na kterém místě v animaci dochází k pohybu, včetně animace snímek za snímkem, vykreslování animace a trasy pohybu objektu. Dále můžeme vkládat, mazat, vybírat a přemisťovat snímky. Snímky můžeme také přetáhnout na nové umístění, ať už do stejné nebo jiné vrstvy. Časová osa se implicitně objevuje nad Plochou, v horní části okna animace. Její umístění lze měnit podle našich aktuálních potřeb, nebo skrýt pro uvolnění místa na ploše v situacích, kdy s osou nepotřebujeme pracovat.

Plocha se spolu s časovou osou používá ke kompletaci celé animace. Objekty vytvořené přímo na ploše se nezobrazí v knihovně, pokud jsme se nerozhodli přeměnit je na symbol. Plochu lze též použít k sestavení importovaných objektů pro jednotlivé snímky.

Nejčastěji používaný panel nástrojů, který se váže k Ploše, je panel Zarovnání. Ten nám umožňuje zarovnat zvolené objekty podél horizontální nebo vertikální osy. Objekty můžeme zarovnat vertikálně podél pravého okraje, do středu nebo podél dolního okraje zvolených objektů. Okraje jsou určeny hraničními kraji uzavírajícími každý zvolený objekt.

Použitím Panelu zarovnání můžeme roztřídit vybrané objekty tak, že jejich středy nebo okraje jsou rozmístěny rovnoměrně. U vybraných objektů můžeme změnit velikost tak, aby se horizontální, nebo vertikální rozměry všech objektů shodovaly s největším označeným objektem. Zvolené objekty můžeme též zarovnat vzhledem k Ploše. Na zvolené objekty lze použít jedno i více zarovnání.

# 3.4 Panel nástrojů pro tvorbu a úpravu Flash dokumentu

#### 3.4.1 Pravidla pro kreslení

Dříve, než se budeme věnovat samotné nabídce nástrojů, je dobré zmínit několik základních faktů, které ve Flashi platí:

- a) grafika, kterou v aplikaci vytváříme, je vektorová a je tedy tvořena jednotlivými objekty, které mohou mít obrys a mohou mít výplň
- b) výplň i obrys se chovají jako samostatné objekty, nejsou tedy vlastnostmi objektu jako takového, a můžeme je od sebe oddělit.
- c) vedle nakreslené grafiky existuje možnost (a pro animace nutnost) převedení grafiky na tzv. symbol.

d) při kreslení je možné využít schopnosti rozpoznávat tvary a převádět křivé čáry a čáry od ruky na přímky a hladké křivky, stejně tak i od ruky kreslené a různě pokřivené obdélníky a elipsy.

# 3.4.2 Barevná paleta

Barevná paleta je jednou z částí hlavního panelu nástrojů.

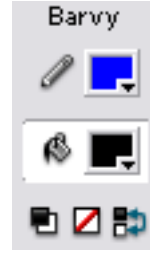

Můžeme nastavit jak barvu pro obrysy, tak i barvu, kterou se budou kreslit výplně. Spodní tři tlačítka umožňují nastavit:

- předdefinované barvy, tj. černou a bílou

- pro nástroje obdélník a elipsa lze potlačit barvu jak obrysu, tak i výplně - prohodit barvu výplně a obrysu

Pro nastavení barvy klepneme na barevnou plochu vedle ikony tužky (barva obrysu)

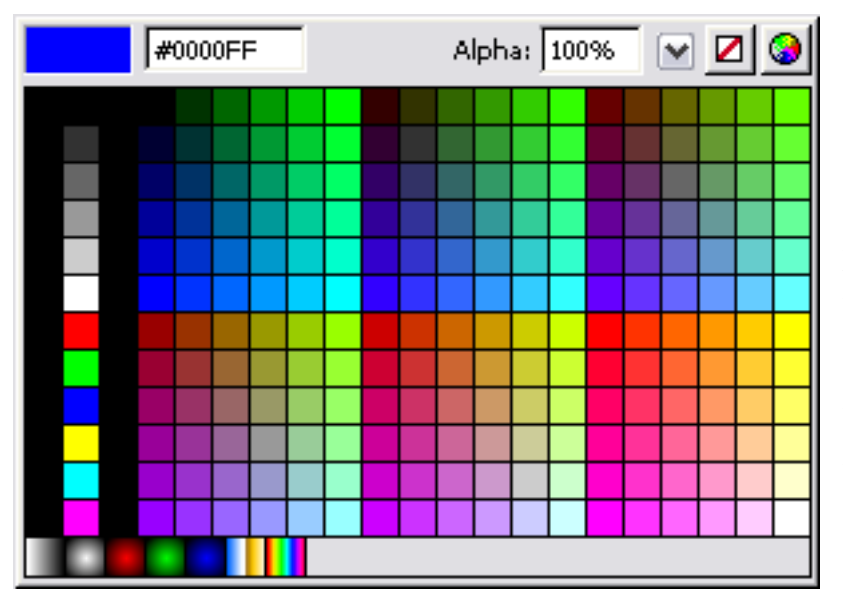

nebo plechovky (barva výplně). Levý sloupec obsahuje základní barvy RGB a CMY. Hlavní plocha vzorníku je tvořena barvami webové palety. Obsahuje 216 barev, které by v prohlížeči vždy měly být věrně zobrazeny. Požadovanou barvu buď zvolíme z nabízených,

nebo můžeme zadat její RGB kód, který udává zastoupení jednotlivých barevných složek v barvě. Proměnná Alpha nastavuje míru průhlednosti barvy.

K dispozici máme též možnost využít barevné přechody, které jsou znázorněny ve spodn í řádce (zleva): lineární šedý, radiální šedý, dále tři radiální pro složky RGB, lineární chromový a lineární duhový přechod. Ty lze dále upravovat a přizpůsobovat.

# 3.4.3 Prvky panelu nástrojů

Panel nástrojů obsahuje tyto prvky (po řadách zleva):

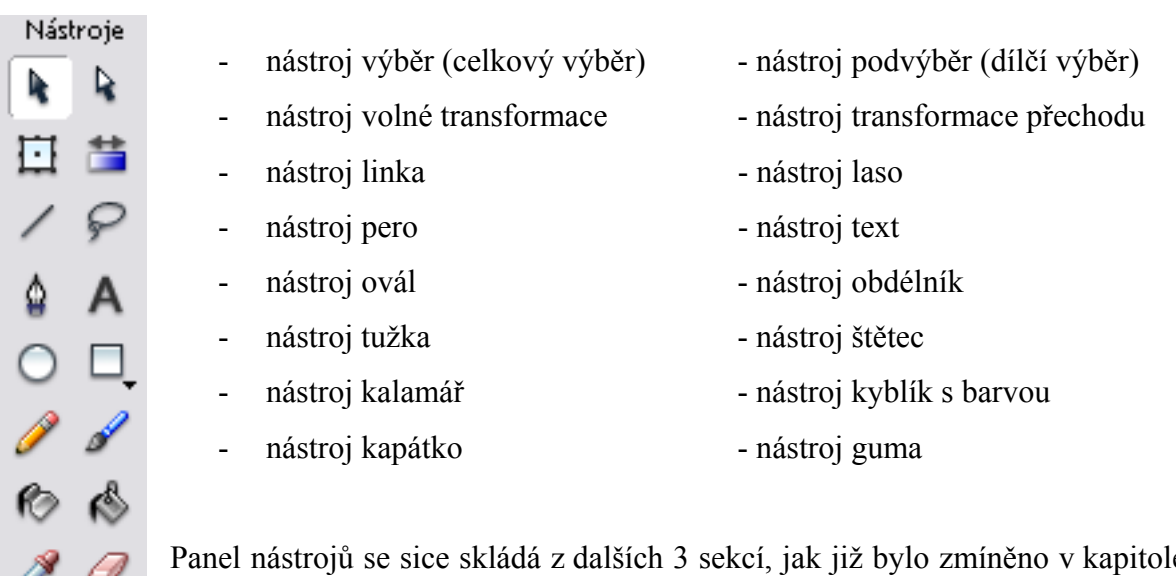

anel nástrojů se sice skládá z dalších 3 sekcí, jak již bylo zmíněno v kapitole 3.3.1, ale jelikož o sekci Barev pojednává předchozí kapitola a sekce Možnosti

se mění v závislosti na vybraném nástroji a bude o ní pojednáno u jednotlivých nástrojů, nejsou tyto sekce v přehledu zahrnuty.

Nástroj Výběr umožňuje pracovat s objektem jako celkem a má tyto Možnosti:

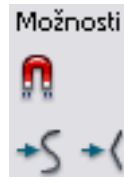

- přichytávání objektů – pokud je zapnuto, budou se při tažení objekty přichytávat k jiným objektům

- vyhladit/zostřit – vyhladí či vyrovná linii obrysu vybraného objektu

Nástroj Podvýběr dovoluje vybrat jednotlivé uzly obrysových křivek a manipulovat s nimi. Tento nástroj nemá k dispozici další Možnosti.

Nástroj Volné transformace obsluhuje možnost manipulace s objekty na Ploše. Výbě rem tohoto nástroje program u vybraného objektu zobrazí body, pomocí kterých lze daný objekt transformovat. Parametry transformace lze též přesně nastavit pomocí panelu Transformace, který je dostupný v menu Okno v nabídkové liště. Volná Transformace má dále tyto Možnosti:

- přichytávání objektů – má stejnou funkci jako u nástroje Výběr

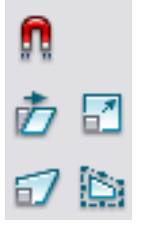

Možnosti

- otočit a zkosit – nastaví funkce zobrazených transformačních bodů objektu na otáčení či zkosení objektu – aktuální režim je indikován změnou ikony ukazatele na kružnici či zkosenou přímku

- změnit velikost body transformace zůstanou zachovány, je však změněna jejich funkce na změnu velikosti vybraného objektu
- deformovat body transformace zůstanou zachovány, s jednotlivými body však lze hýbat tak, že ovlivní polohu jen těch bodů, které jsou s pohybovaným bodem v přímce
- obálka transformační body kolem vybraného objektu se co do počtu znásobí a objekt lze s jejich pomocí tvarovat obdobně jako při kreslení objektů nástrojem Pero

Nástroj Transformace přechodu souvisí s panelem Barev a s jeho pomocí lze vytvářet

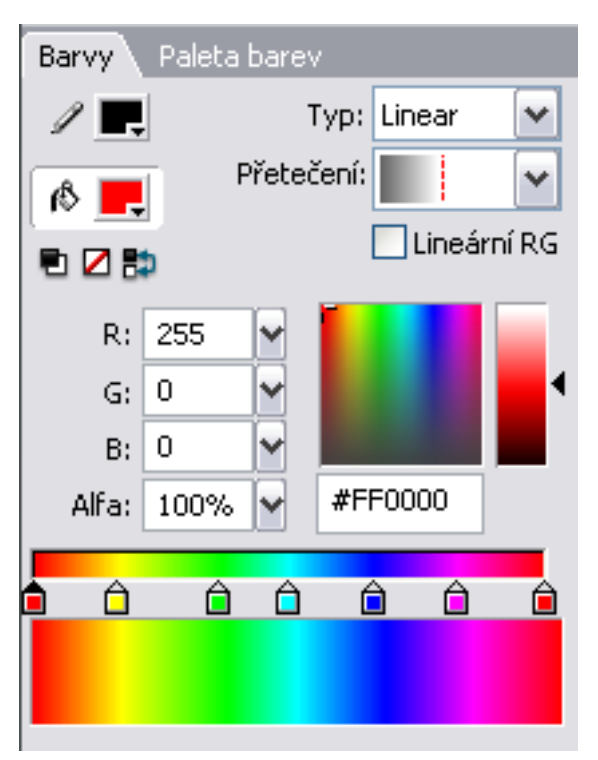

u objektů na Ploše předem definované, či vlastní barevné přechody. U těch lze určit podobu (lineární, radiální) a počet přechodových bodů. Pro jednotlivé úseky přechodu vyznačené zarážkami se dále definuje barevná podoba, případně průhlednost vlastností Alfa. Jak lze vidět z výsledného barevného přechodu zobrazeného pod zarážkami, v případě lineárního přechodu si jednotlivé části přechodu odpovídají. Pokud bychom zvolili radiální typ přechodu, tvořily by jednotlivé části přechodu soustředné kružnice, přičemž barevná podoba těchto kružnic by byla definována od středu po okraj

žlutou, zelenou, modrou až po fialovou a červ enou barvu. barvami přechodu zleva doprava. Nejmenší poloměr by tedy měla oranžová kružnice přes

Nástroj Linka slouží ke kreslení úseček nebo lomených čar. Pro tento nástroj je kreslených čar pomocí panelu Vlastnosti, v kterém jsme například nastavovali Vlastnosti Flash dokumentu. Obsah panelu Vlastnosti se mění v závislosti na zvoleném nástroji a ne k dispozici Možnost Přichytávání k objektům. Kromě toho lze nastavovat vlastnosti pro všechny nástroje je dostupný. Pro nástroj Linka zde lze nastavit Výšku tahu a Styl tahu (plný, čárkovaný, tečkovaný..) nebo vlastní styl, včetně mezer, vlnění a zakřivení jednotlivých čárek.

Nástroj Laso použijeme pro určení hranice výběru, se kterým budeme dále pracovat, například přemisťovat. Základním módem je vytyčení hranice výběru volným tažením od ruky. Máme však k dispozici i další Možnosti:

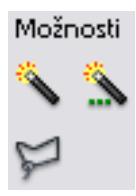

kouzelná hůlka – v bitmapových obrázcích slouží k výběru oblastí podobných barev

- nastavení kouzelné hůlky – definuje citlivost výběru podobných barev v bitmapě pomocí kouzelné hůlky

- mnohoúhelníkový výběr – změní výběr volným tažením kurzoru na výběr tvořený mnohoúhelníkem

Nástroj Pero je vhodný pro kreslení přesných tras jako jsou rovné čáry nebo vyhlazené k řivky. Můžeme vytvářet úseky rovných čar a křivek a přizpůsobovat úhel a délku rovných úseků a sklon křivek. Kreslíme-li nástrojem Pero, nakreslením křivky, nebo i rovné čáry vytvo říme body, pomocí kterých můžeme měnit křivky na rovné čáry a naopak. Pro kreslení rovných čar klikneme na ploše na místo, kde chceme, aby čára začínala a pak na místa, kudy chceme, aby procházely další úseky čáry. Naproti tomu křivky tvoříme táhnutím nástroje Pero ve směru, kterým má křivka jít, abychom vytvořili první kotvící bod, a pak táhneme Pero opačným směrem, abychom vytvořili druhý kotvící bod. Při použití Pera pro vytvoření úseků křivek se kotvící body zobrazí jako tečné úchytky. Sklon a délka každé tečné úchytky určí sklon a výšku či hloubku křivky.

Nástroj Text nám zprostředkuje umístění bloků textu na Plochu. Písmo můžeme umístit na jeden řádek, který se bude rozšiřovat, když budeme psát, nebo do bloku dané šířky, který text automaticky zalomí. Flash zobrazí v pravém horním rohu textu, který se rozta huje, kulatou úchytku a v pravém horním rohu textu, který má definovanou šířku, čtvercovou úchytku. Pokud se zobrazí kulatá úchytka v pravém dolním rohu rámečků upravitelného textu, znamená to, že velikost textového pole můžeme měnit horizontálně i vertikálně podle množství textu, které má obsahovat.

dokumentu vybratelné myší, či nikoliv. Textovému poli můžeme nastavit vlastnost Rend erovat text jako HTML. V takovém případě lze do textového pole umístit například již U textu můžeme měnit font, velikost, styl či barvu, dále zarovnání a rozpal, tedy mezery mezi znaky. Lze též nastavit vlastnost, zda bude písmo ve výsledné podobě předem připravený text naformátovaný pomocí HTML tagů. Flash rozpozná též odkazy.

Nástroj Ovál nám umožní kreslit kružnice a elipsy. Disponuje stejnými možnostmi nastavení jako nástroj Linka.

Nástroj Obdélník podobně jako nástroj Ovál slouží k vykreslení základního geometrického útvaru. Navíc umožňuje nastavit zaoblení rohů.

Nástroj Tužka doplňuje nástroje Linka a Pero o možnost kreslení čar podle ruky. V Možnostech najdeme vedle volby pro objektové kreslení jediné nastavení, kterým se mění mód kreslení:

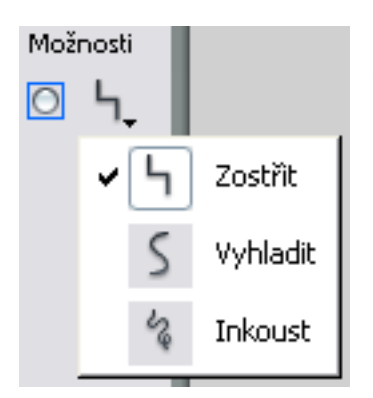

rozbalující se nabídku. V té najdeme tyto volby: Malý černý trojúhelník v pravém dolním rohu ikony naznačuje

- zostřit kreslená čára bude sestávat z přímých úseků
- vyhladit roztřesená čára kreslená podle ruky bude vyhlazena
	- tužka při volném kreslení od ruky zanechá - inkoust – čára bude odpovídat skutečné stopě, kterou

<u>Nástroj Štětec</u> k nanášení barev na plochu. Pro nastavení vlastností štětce jsou k dispozici tyto Možnosti:

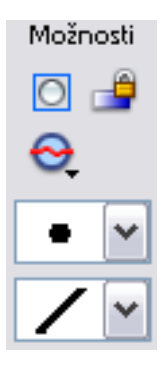

- mód štětce – na výběr máme z pěti nastavení počínaje přemalováním všeho přes malování výplně či výběru až po malování pouze na pozadí

- uzamknutí výplně – používáme v případě malování barevným přechodem

- velikost štětce – nabízí nastavení tloušťky v celkem deseti stupních

- tvar štětce – v seznamu najdeme paletu devíti různých tvarů štětce zanechávajících různé stopy

Nástroj Kalamář slouží pro změny či překreslení obrysových čar, křivek, polygonů apod. Vlastnosti čar se nastavují obdobně jako u nástroje Linka či Ovál.

Nástroj Kyblík s barvou umožní vyplnit (vylít) barvou uzavřenou oblast. Oblast ale nemusí být zcela uzavřená, neboť v Možnostech tohoto nástroje lze určit velikost mezery, při které se bude i otevřená oblast považovat za uzavřenou.

Nástroj Kapátko je určen k "nabrání" barvy z existujícího objektu. Po nabrání barvy se ikona kurzoru změní na ikonu Kalamáře, nebo Kyblíku s barvou, podle toho, odkud jsme barvu nabrali – zda z vybarvené plochy, či obrysové křivky.

Nástroj Guma použijeme pro odstranění nechtěných částí obrázků či objektů. Pokud chceme smazat celou plochu, stačí na ikonu Gumy poklepat. V Možnostech lze dále nastavit podobně jako u Štětce mód gumování (vše, výplně, obrysy…) a dále tvar gumy (velikost a tvar nástroje, kterým se bude gumovat).

#### 3.4.4 Sekce Náhledu

Část Náhledu v Panelu Nástrojů obsahuje dva nástroje, pomocí kterých můžeme upravovat pohled na jeviště:

> nástroje se jeviště do nové polohy přemisťuje tažením. - nástroj Ruka – umožňuje přesunutí jeviště na pracovní ploše. Po vybrání

jeviště. Pomocí Možností tohoto nástroje můžeme pohled zvětšovat a zmenšovat. - nástroj Transfokace (Zoom) – slouží k nastavení velikosti zobrazování

# 3.5 S ymboly

Zobrazit

Vedle objektů, které v případě potřeby přímo vytvoříme kreslením, nabízí Flash ů. Jsou to objekty, které jsou určeny pro opakované používání, nebo objekty, použití Symbol které v sobě skrývají již předdefinované akce, a Flash nám jejich použití nabízí ve formě zástupného symbolu.

symbolu je to, že na rozdíl od jiných objektů je symbol v animaci uložen pouze jednou a na místě jeho použití se pouze vytvoří odkaz na něj. Tomu říkáme vytvoření instance symbolu. Existují tři druhy symbolů: grafické, tlačítka a filmové klipy. Velkou výhodou použití Tímto způsobem je možné dosáhnout zmenšení velikosti aplikace, což je zejména u animací pro web žádoucí.

časové ose hlavní animace. Není závislá ani na animaci, v rámci níž byla spuštěna. Použití je dob rá technika pro zpřehlednění hlavní animace Filmový klip – jde o zcela samostatnou animaci, jejíž časová osa je nezávislá na

zde ale omezení, symbol nemůže být interaktivní, neobsahuje tlačítka a zvuky. Má vlastní časov ou osu, ta je však podřízena časové ose hlavní animace. Tento symbol je možné Grafický symbol – je buďto statický obrázek, nebo animace. Na rozdíl od klipu jsou začleňovat do dalších symbolů.

symbol typu tlačítko, Flash pro něj vytvoří časovou osu se čtyřmi snímky. První tři zobra zují možné stavy tlačítka, čtvrtý definuje aktivní plochu tlačítka. Časová osa se ve Tlačítka jsou vlastně interaktivní klipy animace se čtyřmi snímky. Vytvoříme-li skutečnosti nepřehrává, pouze reaguje na pohyb a akce ukazatele myši tím, že přeskočí do odpovídajícího snímku. Instancím tlačítka v animaci se dále přiřazují Akce.

# **4. Kurzy pro vzdálenou výuku**

Obsahem této kapitoly je vytvoření požadovaných kurzů na základě analýzy zadání dodaných vedoucím práce s využitím prostředků Flashe a jejich možností podpořených pozna tky uvedenými v předchozích kapitolách této práce.

#### 4.1 Kurz 1

#### 4.1.1 Zadání kurzu a jeho analýza

První kurz má za úkol seznámit čtenáře s žebříčkovým schématem programovatelného automatu a má přiblížit jeho děje. Jde především o čtení vstupů, zápis na výstupy a popis celéh o programového cyklu. Žebříčkové schéma má dvě příčky, které se vykonávají sekvenčně za sebou, každá v rámci jednoho cyklu jen jednou. Události na příčkách jsou komentovány doprovodným textem. Pro lepší pochopení dějů na jednotlivých proměnných je v kurzu přiložen graf s průběhy těchto proměnných. Je třeba, aby čtenář sám mohl ovlivňovat rychlost průběhu a mohl si tak zvolit vlastní tempo studia. Dále by bylo vhodné umožnit čtenáři vybrat si míru zobrazovaných detailů, tedy aby měl možnost zvolit si buď jednodušší verzi s nezbytně nutnými prvky, nebo plnou verzi se všemi prvky a podrobnější dokumentací.

dokumentu. Budou v něm figurovat dvě příčky, které se budou měnit v různých časech. Bude tedy dobré každou z nich umístit do samostatné vrstvy. Dále potřebujeme textové pole Z požadavků pro kurz je dobré si rozmyslet uspořádání jednotlivých objektů ve Flash pro dokumentaci. Obsah pole se bude měnit buď v závislosti na přechodu mezi cykly, nebo mezi příčkami v rámci cyklu. V obou případech bude dobré vytvořit pro textové pole další samostatnou vrstvu. Tou budeme moci přizpůsobit zobrazování textu tak, jak to bude s ohledem na ostatní objekty nejvýhodnější. Kurz dále obsahuje graf, to bude další vrstva. Nyní už zbývá jen vyřešit interaktivní ovládací prvky pro prohlížení kurzu a ovládací prvek pro nastavení zobrazovaných detailů. Pro obojí se jako dobrá volba jeví použití tlačítek. I pro ně bude vhodné zavést samostatnou vrstvu. Jelikož se v závislosti na zvolených detailech bude měnit poměrně velká část Plochy a protože bereme v úvahu, že čtenář může detaily přepínat během celého kurzu, například jen v cyklech, které ho blíže zajímají, bude třeba použít prvek Flashe, který nám kdykoliv zpřístupní obě verze. K tomu se mi jako nejvhodnější jeví prvek Scéna. Každá varianta detailů má svou Scénu a je tak možné kdykoliv se přepnout z jedné do druhé.

#### 4.1.2 Vytvoření kurzu

Vytvoříme si nový Flash Dokument (\*.fla). Po vytvoření se nám zobrazí pracovní plocha dokumentu. Jako první upravíme v panelu Vlastnosti její nastavení. Kurz chceme optim alizovat pro rozlišení 1024x768 bodů. Aby ale byl výsledný dokument v prohlížeči vidět celý a nebyli jsme nuceni používat rolovacích lišt, je třeba nastavit rozměry nižší. Jako vhodné rozměry se osvědčily hodnoty 970x530 bodů.

z vrstev, které jsme si rozvrhli. Pak přidáme a pojmenujeme další vrstvy. Nyní máme tyto vrstv y: Náš dokument má nyní jednu vrstvu. Tu přejmenujeme pro snazší orientaci na jednu

- trig1 pro příčku 1
- trig2 pro příčku 2
- text pro textové pole s dokumentací
- tlacitko pro tlačítka navigace,
- prepinac pro tlačítko přepínající úroveň zobrazovaných prvků
- graf, která bude obsahovat graf s průběhy proměnných

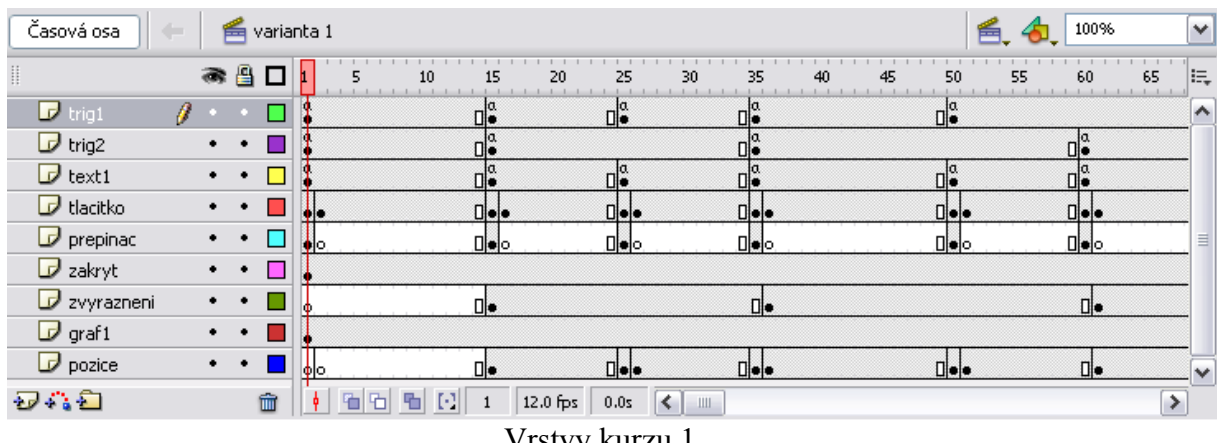

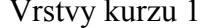

způsobí překrytí prvků grafu, které nechceme pro zjednodušení zobrazit. Vrstva "zvyrazneni" nám bude v grafu zvýrazňovat jednotlivé cykly, v kterých se schéma v danou Mezi zmiňované vrstvy jsme dále přidali vrstvu "zakryt", která u jednodušší varianty chvíli bude nacházet. Vrstvy Zakryt a Zvyrazneni musí být umístěny nad vrstvou s grafem, aby dokázaly graf překrýt. Vrstva "pozice" obsahuje textové pole s číslem aktuálního cyklu a příčky a objekt s šipkami, které nad grafem daný cyklus vyznačují.

vrstvami zvolíme první snímek a v seznamu vrstev tu vrstvu, do které budeme vkládat objek ty. Tedy všechny vrstvy budou obsahovat jen ty objekty, kterých se týkají, a ty budou Nyní, když máme připravené vrstvy, naplníme je jejich obsahem. Na časové ose nad zobrazeny ve výchozím stavu.

Po vhodném rozmístění objektů a při zapnutých všech vrstvách z hlediska viditelnosti vypadá výsledná Plocha takto:

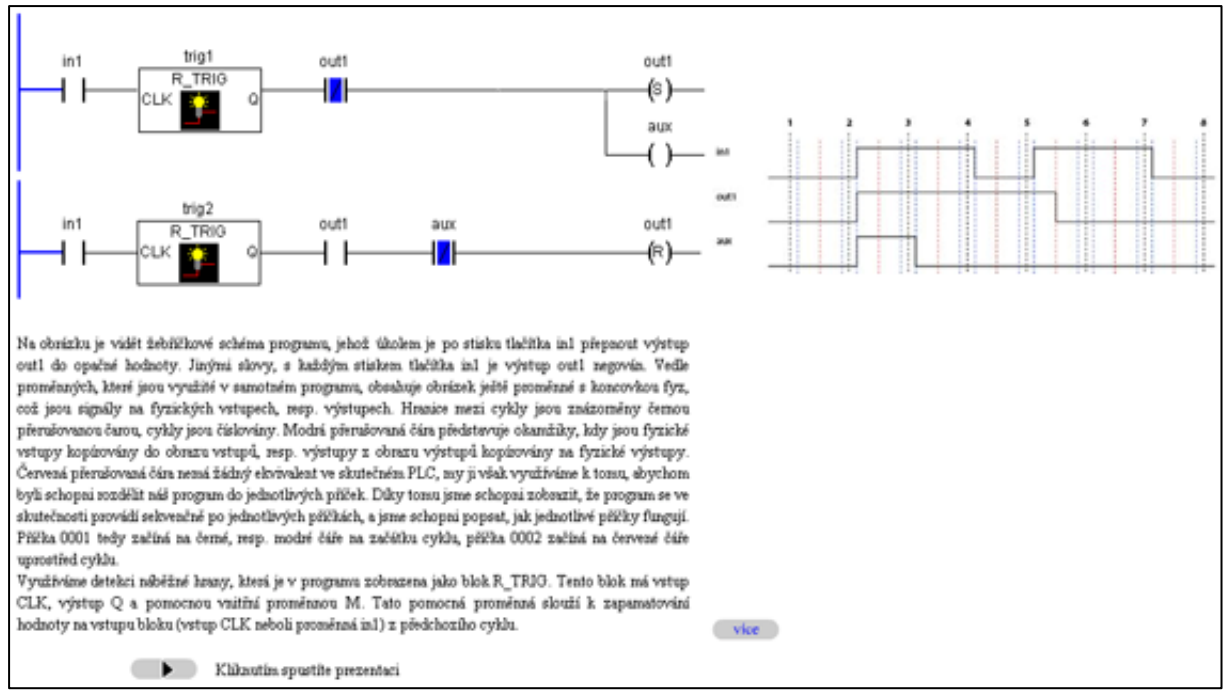

Pracovní plocha v pozici 1

Objekty jednotlivých vrstev jsme vyplnili naši pracovní plochu, jejíž obrysy jsou zde pro lepší viditelnost zvýrazněny černými čarami.

snímky jen na pozici číslo 1 časové osy, Flash předpokládá, že má tyto snímky zobrazovat do d oby, než v kterékoliv vrstvě rozpozná další snímek. Stane-li se tak, nahradí tímto Nyní na časové ose vybereme další snímek. Protože v tuto chvíli máme u všech vrstev novým snímkem v rámci dané vrstvy snímek předchozí.

jiný snímek, je potřeba smazat za ním následující snímky. Tuto možnost jsme použili napří klad u vrstvy Prepinac, kde chceme zajistit, aby se při průběhu příček jednotlivých Chceme-li zobrazit daný snímek jen v určité chvíli a nechceme čekat, až ho překryje cyklů nezobrazovalo tlačítko Více/Méně a čtenář tak neměl šanci narušit průběh právě probíhající části prezentace. Vymazané snímky jsou v časové ose zobrazeny na rozdíl od snímků s obsahem bílou barvou.

Celý dokument je rozdělen na několik částí, které po proběhnutí vyvolají příkaz Stop. Tento příkaz se nastavuje v menu Akce daného snímku. Že je u snímku nastavena Akce lze poznat tak, že je daný snímek v časové ose označen písmenem "a". Tím, že je prezentace dokumentu zastavena vždy po významné změně některé z příček, je zaručeno, že se čtenář

v prezentaci neztratí, protože jen on sám může přimět prezentaci pokračovat. Navíc je mu umožněno se pomocí tlačítka Zpět vracet po jednotlivých úsecích prezentace až na její začátek. V prvním snímku tlačítko Zpět logicky chybí. Ve vrstvě tlačítek máme navíc vždy skupinu dvou snímků jdoucích za sebou. Prezentace se vždy zastaví na prvním z nich. Ten obsahuje obě tlačítka a textové pole s informací, že pro pokračování je nutné kliknout. Po kliknutí, když se spustí přehrávání, se z druhého snímku ve zmíněném páru načte jeho obsah. Textové pole se tak změní na informaci, že probíhá prezentace a tlačítko Zpět zmizí. Když je přehrána další část dokumentu, opět se prezentace zastaví na prvním snímku další dvojice, z které načte obě tlačítka a odpovídající textovou informaci.

Tlačítka Zpět a Vpřed jsou vytvořeny pomocí kreslících nástrojů Flashe ve vrstvě Tlacitko. Aby však reagovaly na naše podněty, je třeba přeměnit je na symbol. Nástrojem Výbě r označíme všechny prvky tlačítka, tedy v našem případě ovál a trojúhelník. Příkazem Seskupit z nich uděláme jeden prvek. Z něj dále vytvoříme příkazem "Změnit na symbol" symbol typu tlačítko. Nyní můžeme pomocí volby Upravit z kontextové nabídky měnit vzhled tlačítka pro jeho jednotlivé stavy. Ovlivňujeme tak barevné chování tlačítka v klidovém stavu, při přejetí myší přes něj, či při stisku tlačítka. Aby se však daly v těchto stavech barvy na tlačítko aplikovat, je třeba jej Rozdělit. Poté lze s tlačítkem pracovat jako před seskupením. Tlačítku je nyní třeba definovat Akce. Ty vyvoláme z kontextové nabídky. Zobrazí se nám okno ActionScriptu, do kterého píšeme obslužný kód. Požadujeme, aby se při stisknutí tlačítka Vpřed spustila prezentace a při stisku tlačítka Zpět jsme se dostali na nejbližší snímek směrem k začátku. Tedy obslužný příkaz tlačítka Vpřed bude vypadat následovně:

on (press) { play(); }

Funkce se u tlačítek definuje pro akci. Při té se pak daná funkce volá. V našem případě se tak přehrávání spustí při stisku. Další možnosti jsou například po uvolnění tlačítka, při přeje tí tlačítka, nebo také například při stisku určité klávesy. Tlačítko Zpět má podobný příkaz:

```
gotoAndStop(1);
on (press) { 
}
```
Při stisku tedy prezentace přejde na snímek, jehož číslo je uvedeno v závorce a zárov eň bude pozastaven. Pokud bychom například chtěli po stisku tlačítka Zpět znovu přehrát poslední změnu v prezentaci, nahradili bychom příkaz gotoAndStop příkazem gotoAndPlay.

Další tlačítko jsme použili ve vrstvě Prepinac. Jak již bylo řečeno, slouží k přepínání úrovn í detailů. Jak je z obrázku vrstev patrné, nacházíme se ve Scéně, kterou jsme pojmenovali Varianta1. Tato Scéna je naplněna objekty pro jednodušší verzi prvního kurzu. V praxi to znamená, že jsou zachovány obě příčky i navigační tlačítka, ale textová pole v této Scéně jsou vyplněna kratšími komentáři a graf je omezen na výčet průběhů základních proměnných. Abychom však nemuseli do našeho Flash dokumentu importovat dva různé grafy, vytvořili jsme ve Variantě1 vrstvu Zakryt. Ta obsahuje čtverec v barvě pozadí, který je na pracovní ploše umístěn tak, aby zakrýval tu část grafu, kterou v jednodušší variantě nechceme zobrazovat. U Varianty2 pak vrstva Zakryt chybí a proto vidíme stále celý graf. Za zmínku též stojí nahrazení popisu tlačítka Více v první Scéně popisem Méně ve Scéně druhé. Při přepínání je tak popisek vždy aktuální a jeho synchronizaci nemusíme hlídat jinými prostředky.

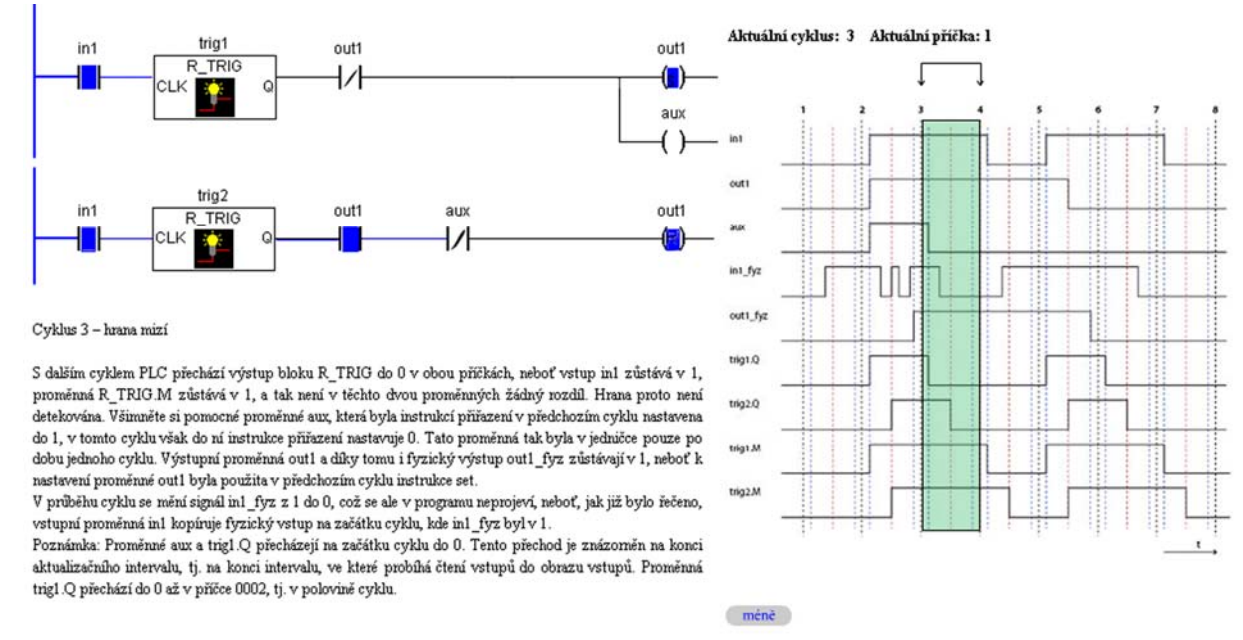

```
Kliknutím bude prezentace pokračovat
```
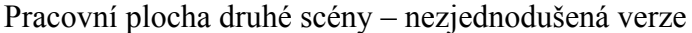

Z obrázku je dále vidět změnu barvy tlačítka při jeho přejetí myší způsobeného rozdílným barevným nastavením zmiňovaným výše. Akce přepínacího tlačítka Více/Méně vypadá takto:

```
on (press) { 
 gotoAndStop("varianta 1", 90); 
}
```
Oproti tlačítkům Zpět a Vpřed tedy přibyla definice Scény, jejíž jméno se zapisuje před číslo snímku.

V grafu jsme navíc pro lepší přehlednost a orientaci v průbězích vytvořili barevné zvýra znění aktuálního cyklu a textové pole, které aktuální cyklus a příčku vyčísluje. Pro barevné zvýraznění jsme zvolili obdélník, jehož barva výplně má v barevné paletě nasta venu průhlednost Alfa na 30%. Tento obdélník musí být umístěn ve vrstvě, která je nad vrstvou obsahující obrázek grafu. Z časové osy vidíme, že první snímek této vrstvy je umístěn až na pozici 15, a proto na obrázku Plochy v pozici 1 není obdélník vidět, třebaže jeho vrstva je stále přítomna.

Pro vytvořený kurz je potřeba nastavit formát výstupního souboru a poté kurz publikovat. Protože tento krok budeme provádět se všemi kurzy, je popsán v samostatné kapitole níže.

## 4.2 Kurz 2

#### 4.2.1 Zadání kurzu a jeho analýza

Náplní druhého kurzu je přiblížit čtenáři princip časovačů. Máme žebříčkové schéma o třech příčkách, z nichž jedna obsahuje časovač. Ten se rozběhne po spuštění programu a po zadanou dobu čeká na akci uživatele. Na té závisí další průběh programu. V našem případě je čas ovač nastaven na dobu 10 sekund. Pokud po spuštění programu není během této doby stisknuto tlačítko na vstupu, je signalizována chyba. Žebříčkovité schéma je doplněno doprovodnými texty s dokumentací právě probíhající události a grafem s průběhy jednotlivých proměnných. V grafu má být v daném okamžiku vyznačeno, v jaké fázi se program právě nachází. Jsou v něm dále znázorněny hranice cyklů a okamžiky zápisu výstupů a čtení vstupů. Okamžiky provádění jednotlivých příček v grafu znázorněny nejsou, a tak předpokládáme, že se instrukce provádějí na počáteční hranici cyklu. Časový interval je signalizován přerušením průběhů, což naznačuje, že během tohoto intervalu může proběhnout blíže nespecifikovaný počet cyklů. Interval může skončit v průběhu cyklu, jak je vidět na obrázku, ale v programu je tato skutečnost detekována až s dalším cyklem. Čtenář

by měl mít možnost ovlivňovat rychlost kurzu a vidět obě možnosti průběhu programu na základě vyhodnocení situace časovačem.

Z požadavků na tento kurz určíme, které prvky Flashe bude vhodné pro realizaci využít. Máme tři příčky, u kterých budeme zobrazovat změny na nich postupně tak, jak probí hají. Tedy bude vhodné každou příčku umístit do samostatné vrstvy. Další vrstvy se pak budou týkat textu s dokumentací, grafu a navigačních tlačítek. Abychom nemuseli graf načítat v každém snímku, ve kterém se bude měnit jeho zvýrazněná část, také pro zvýrazňující objekt bude dobré použít samostatnou vrstvu. Dále ještě vyřešíme požadavek na obě varianty průběhu programu v závislosti na akci na časovači. Protože se při každé variantě mění jak průběhy na žebříčkovitém schématu, tak i text a graf, bude výhodné pro každou variantu vytvořit samostatnou Scénu.

#### 4.2.2 Vytvoření kurzu

Vytvoříme nový Flash Dokument (\*.fla). Po vytvoření vidíme pracovní plochu našeho dokumentu. Jako první upravíme v panelu Vlastnosti její nastavení. Kurz chceme optim alizovat pro rozlišení 1024x768 bodů. Aby ale byl výsledný dokument v prohlížeči vidět celý a nebyli jsme nuceni používat rolovacích lišt, je třeba nastavit rozměry nižší. Jako vhodné rozměry použijeme opět hodnoty 970x530 bodů.

na jednu z vrstev, které tento kurz bude obsahovat. Pak přidáme a pojmenujeme další vrstv y. Dostaneme tyto vrstvy: Náš dokument má přednastavenu jednu vrstvu. Tu přejmenujeme pro snazší orientaci

- trig1 pro příčku 1
- trig2 pro příčku 2
- trig3 pro příčku 3
- text pro textové pole dokumentace
- tlacitka pro tlačítka výběru varianty a navigaci
- zvyrazneni obsahující objekt zvýrazňující aktuální pozici v grafu
- graf pro objekt s grafem průběhů proměnných

Tyto vrstvy budou obsahovat obě Scény kurzu, odlišné budou pouze snímky, z kterých se budou skládat.

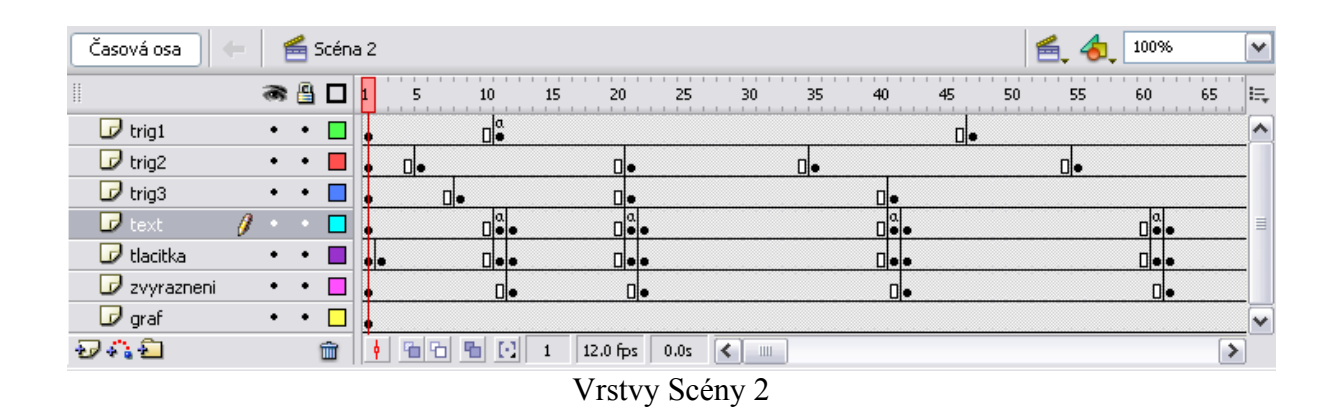

Vrstva Zvyrazneni musí být umístěna nad vrstvou Graf, jinak by ji graf zakryl a nebyla by vidět. Vrstva Graf obsahuje jen jeden snímek na pozici 1, ve které se graf načte a je zobrazen po celou délku trvání prezentace. Tím se minimalizuje nejen náročnost na velik ost výsledného souboru, ale též náročnost na procesor, kdy by při složitějších aplikacích mohla výsledná prezentace při četném načítání působit trhaně.

intervalu tlačítko stisknuto, ještě část, ve které je řešen výběr varianty, která se čtenáři po stisku tlačítka zobrazí. Neobsahuje tedy ani navigační tlačítka, ani graf a výběrem varianty Scéna 2 obsahuje pouze variantu 2 programu, kdy během deseti vteřin není stisknuto tlačítko na vstupu. Naproti tomu Scéna 1 má před variantou 1, kdy je během časového se nezmění žebříčkové schéma, ale pouze se načte odpovídající text a graf pro zvolenou variantu a tlačítka se změní na navigační.

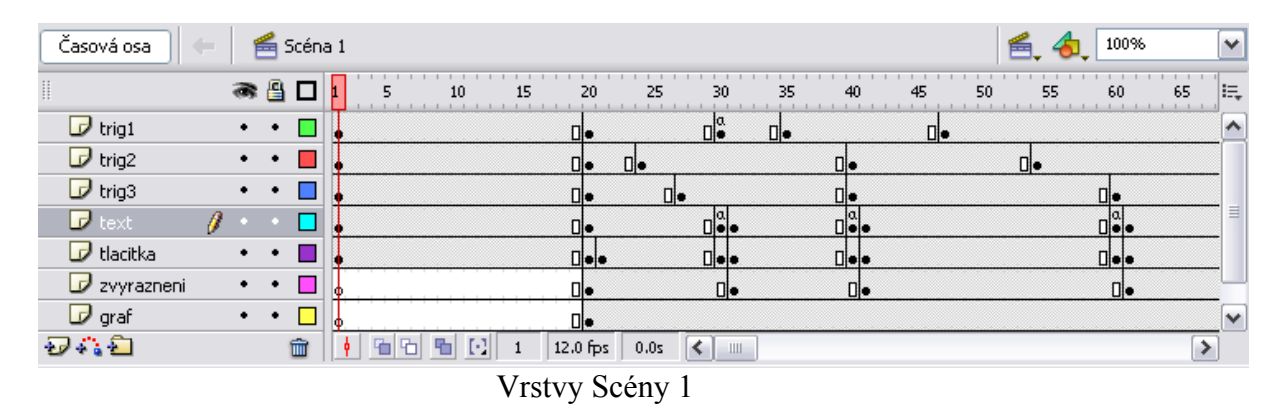

a Graf obsahují prázdné klíčové snímky. První snímek ve vrstvě Tlacitka obsahuje dva prvky obdélníku a dvě textová pole. Ty jsou vždy po jednom sloučeny a přeměněny na symb ol typu tlačítko. Tomu je dále přiřazena Akce. V případě tlačítka pro variantu 1 je to V našem případě začíná varianta 1 časovače od dvacátého snímku. Vrstvy Zvyrazneni akce gotoAndStop ("Scéna 1", 20) vyvolávaná při stisku. Ta zajistí přeskok na snímek číslo 20 Scény 1, kde dojde k nahrání odpovídajícího textu, grafu i zvýraznění pro první variantu.

Tlačítko pro variantu 2 má stejnou Akci, pouze její parametry jsou odlišné. Při stisku tlačítka dojde k přeskoku do Scény 2 na pozici snímku číslo 1, což je začátek druhé varianty časovače.

Jak lze z obrázku vrstev dále vidět dle pozic snímků, jednotlivé příčky vůči sobě mají zpoždění, přesně tak, jak jdou po sobě a jak je požadováno. K pozastavení animace dochází vždy tam, kde je na snímku zobrazené písmeno "a". Takový snímek má definovánu Akci, v naš em případě Stop. Pro přerušení pozastavení a pokračování přehrávání se používají navigační tlačítka umístěná ve vrstvě Tlacitka s dvojicemi snímků a principem totožným s předchozím kurzem.

ve vrstvě tlačítek opět nahrazena navigační tlačítka tlačítky pro výběr varianty, jsou tedy totož né s prvním snímkem první scény a nabízí tak čtenáři opětovný výběr některé z variant Vrstvy příček a textů obou scén kurzu jsou naplněny snímky odpovídajícími jednotlivým stavům schématu dle podkladů. Na posledních snímcích obou scén kurzu jsou časovače.

celá bez přerušení až ke snímku s výběrem variant. V tomto případě by se též dalo uvažovat o vyu žití prvku Motion Tween, který bychom použili na zvýraznění čítání deseti vteřin Další variantou při řešení této úlohy by mohla být varianta bez zásahu čtenáře, tedy bez navigačních tlačítek. Taková varianta by se po vybrání chovala tak, že by se přehrála časovače. Motion Tween se vkládá mezi dva klíčové snímky a zajišťuje plynulý přechod od počátečního ke koncovému snímku. Je tedy nutné oba snímky definovat a program sám dopočítá podobu snímků, na které je prvek aplikován. Nevýhodou použití tohoto prvku je však vyšší náročnost na procesor. Nám však jde především o možnost krokování a zásahu ze strany čtenáře a proto tato varianta realizována nebyla.

Nyní nezbývá než pro námi vytvořený kurz nastavit formát výstupního souboru a kurz publikovat. Tento krok je potřeba provést se všemi kurzy, a tedy je popsán v samostatné kapitole níže.

#### 4.3 Kurz 3

#### 4.3.1 Zadání kurzu a jeho analýza

Cílem třetího kurzu je poskytnout čtenáři teoretické základy o typech časovačů a dále o PWM modulaci. V kurzu by měly být popsány tři základní druhy časovačů obsažených v PLC, jejich ovládání a reakce. Vhodným doplňkem každého typu by měl být průběh časovače. Dále by mělo být stručně pojednáno o využití PWM a o způsobech jejího

vytvo ření. Následovat by měla Flash ukázka se dvěma časovači ve dvou příčkách dle přiložených podkladů. Ukázka by měla být opět doplněna navigačními tlačítky, doprovodným textem a grafem s vyznačením jeho aktuální části v každém kroku. Též má být zachováno umožnění interaktivního přehrávání ovlivňovaného čtenářem.

kurzu s informacemi o časovačích a PWM do samostatného souboru. V tom vytvoříme též odkaz na stránku s připravenou Flash prezentací. Co se té týče, vystačíme si s jednou Z těchto požadavků si rozvrhneme řešení kurzu. Jelikož z předchozích kurzů víme, že Flash prezentace obsahuje množství prvků, které se akorát vejde na rozlišení, pro které prezentaci optimalizujeme, bude též s přihlédnutím na budoucí využití vhodné umístit část Scénou, protože v zadání nemáme ani rozlišovat více variant, ani zobrazovat více či méně detailů tak, jako u předchozích kurzů. Příčky opět rozdělíme do vrstev, stejně tak textové pole pro dokumentaci, navigační tlačítka, graf a jeho zvýraznění.

#### 4.3.2 Vytvoření kurzu

našeho dokumentu v panelu Vlastnosti. I tento kurz chceme optimalizovat pro rozlišení 024x768 bodů a tak, aby byl výsledný dokument v prohlížeči vidět celý a nemuseli jsme 1 používat rolovacích lišt, nastavíme opět rozměry nižší. Budou jimi opět naše osvědčené hodn oty 970x530 bodů. Vytvoříme nový Flash Dokument (\*.fla). Po vytvoření upravíme pracovní plochu

Přednastavenou vrstvu našeho dokumentu přejmenujeme pro snazší orientaci na jednu z vrstev, které tento kurz bude obsahovat. Poté přidáme a pojmenujeme další vrstvy. Tento kurz se tak bude skládat z těchto vrstev:

- trig1 pro příčku 1
- trig2 pro příčku 2
- text pro textové pole dokumentace aktuálního stavu
- tlacitka pro interaktivní objekty navigace
- zvyrazneni disponující prvkem označujícím aktuální část grafu
- graf obsahující průběhy proměnných

| Časová osa                  | Scéna 1                |          |                                          |                                     | 声              | 100%                            | $\checkmark$ |
|-----------------------------|------------------------|----------|------------------------------------------|-------------------------------------|----------------|---------------------------------|--------------|
|                             | ● 凸口                   | 10<br>5. | 25<br>15<br>20                           | 35<br>30<br>40                      | 50<br>55<br>45 | 60<br>65<br>$1 - 1 - 1 - 1 - 1$ | E,           |
| $\mathcal{F}$ zmeny         | Л                      |          |                                          | ⊪<br>▯∙                             |                |                                 | ∧            |
| $\Box$ trig1                |                        |          |                                          |                                     |                |                                 |              |
| $\overline{D}$ trig2        |                        |          |                                          |                                     |                |                                 |              |
| $\mathbf{\mathcal{D}}$ text | $\cdot$ $\cdot$        | He       | O۰                                       | 0 ∙                                 |                | Ho                              | 目            |
| $\Box$ tlacitka             | ٠                      | ٠ю       | $\mathbf{D}^{[\alpha]}_{\bullet\bullet}$ | $\mathbf{u}^{\mathrm{a}}_{\bullet}$ |                | $\mathbf{u}^{\mathbf{a}}$       |              |
| <b>D</b> zvyraznení         | $\bullet$<br>$\bullet$ | IΦ       | ▯∙                                       | ▯∙                                  |                | ▯∙                              |              |
| $\mathcal{D}$ graf          | $\bullet\qquad\bullet$ |          |                                          |                                     |                |                                 | w            |
| もなむ                         | û                      | ł.<br>Θ  | 12.0 fps<br>0.0s                         | $\leq$ 1<br>$\Box$                  |                |                                 |              |
| $\frac{1}{2}$               |                        |          |                                          |                                     |                |                                 |              |

Vrstvy kurzu 3

K výše zmíněným vrstvám jsme přidali ještě vrstvu "zmeny". Ta nám vzhledem k tomu, že je v seznamu vrstev na prvním místě, umožní překrýt všechny ostatní vrstvy. Této vlastnosti využijeme na vrstvy s příčkami a to zejména proto, že na materiálech se zadáním kurzu se po změnách v příčkách poslední změnou mění příčky na výchozí stav. Vrstvu Zmeny tak využijeme pro zobrazení změn na příčkách a v poslední fázi při návratu příček do původních stavů vrstvu Zmeny zprůhledníme, a tedy třebaže bude přítomna, bude skrz ní vidět ostatní příčky.

Tímto řešením také zjistíme, o kolik se změní velikost výsledného souboru. Kromě načítání grafu v prvním snímku se nám totiž i obě příčky načtou jen v prvním snímku. Z tohoto důvodu by stálo též za zvážení, zda by nebylo výhodné umístit obě příčky do jedné vrstvy, nejsou-li na nich prováděny během prezentace žádné změny. Avšak jak jsme již dříve zmínili, počet vrstev neovlivňuje velikost souboru, nýbrž paměť počítače a to nikterak závratným způsobem. Můžeme tedy příčky ponechat pro přehlednost v samostatných vrstvách.

V pozici 1 na časové ose jsou načteny obě příčky, úvodní text a graf a dále navigační tlačítka. Vrstvy Zvyrazneni a Zmeny mají první snímky prázdné. Jakmile je stisknuto tlačítko pro spuštění prezentace, je hned na pozici 2 časové osy načteno zvýraznění pro první cyklus a z vrstvy text načten popis pro první cyklus. Dále je ještě z vrstvy tlačítek načten druhý snímek z dvojice. Tyto dvojice mají stejnou funkci jako v předchozích kurzech, tedy během prezentovaného úseku změnit popisek a znepřístupnit funkce tlačítka. První z dvojice snímků je vždy opatřen Akcí Stop, což je indikováno písmenem "a" na snímku. Při stisknutí tlačítka pro pokračování je opět načten nový text a nové zvýraznění. Tlačítko pro pokračování na posledním snímku má oproti ostatním pozměněnou akci z Play pro pokračování přehrávání na gotoAndStop(1) , která zajistí převinutí prezentace zpět na začátek. Tento krok bychom mohli též nastavit na automaticky prováděný, avšak v tom případě by čtenář nemohl ovlivnit délku zobrazení poslední změny.

Jak je z obrázku dále vidět, první změna v žebříčkovém schématu přichází v pozici 30 na časové ose, další změna pak v pozici 40, kde současně končí jedna z částí prezentace. Těmito dvěma změnami je zajištěno postupné provádění příček. Zatímco snímek na pozici 30 obsahuje pouze objekty překrývající objekty příčky 1 a mění tak její vzhled, v pozici 40 jsou k překrývajícím objektům první příčky přidány objekty pro příčku druhou. Výsledek v pozici 40 je tedy ten, že jsme v uplynulých dvaceti snímcích viděli nejprve změnu na první a poté i na druhé příčce, přičemž původní snímky obou příček zůstaly zachovány. V poslední části prezentace, kdy se příčky vrací do svého původního stavu, je tato změna opět způsobena dvěma snímky ve vrstvě Zmeny. Tyto dva snímky jsou od sebe znovu vzdáleny, aby mezi sebou změny měly zpoždění. Na prvním snímku jsou odebrány všechny objekty překrývající první příčku, druhý snímek je pak zcela prázdný. Tím je zajištěna viditelnost původního stavu příček načteného v prvním snímku obou příček na pozici 1 časové osy.

Úvodní text pro tento kurz je psán v jazyce HTML. Ten je hojně používaný ve webových aplikacích a tak bude tento při manipulaci s výslednými soubory a jejich umisťováním na výukový portál jeden z nejlepších. Stránka je psaná v poznámkovém bloku s využitím pouze základních tagů a formátování, protože předpokládáme, že bude při začleňování do portálu nahrazeno nejspíše kaskádovými styly. Jednotlivé části textu jsou zarovnány do bloku. První část se týká časovačů a obsahuje seznámení se základními časovači PLC a jejich ovládáním a průběhy. Každý druh je doplněn importovaným obrázkem s průběhem vstupu a výstupu. Následuje část o PWM, kde je popsáno její využití a způsoby vytvoření. Na konci stránky pak najdeme hypertextový odkaz na náš Flash dokument týkající se třetího kurzu.

Nyní už jen zbývá vytvořenému Flash dokumentu nastavit formát výstupního souboru a poté jej publikovat. Tento krok je nutné provést se všemi kurzy, je proto popsán v následující kapitole.

## **5. Publikování vytvořených kurzů**

V této kapitole provedeme poslední kroky následující po vytvoření jednotlivých kurzů, které jsou nezbytné pro jejich využití v určité aplikaci, v našem případě pro možnost umístění kurzů na výukovém portálu.

#### 5.1 Volba formátu výstupu

Nyní, když máme kurzy vytvořené, je třeba je publikovat, aby se daly prezentovat. O dostupných formátech výstupu programu Macromedia Flash pojednává kapitola 2.2 , v této kapitole se tedy budeme zabývat konkrétním nastavením optimálního výstupního formátu pro naše potřeby.

Vytvořené kurzy plánujeme použít na webu. V menu Soubor vybereme položku Nastavení publikace. Program nám umožňuje vytvářet pro publikování profily, což je dobré například v našem případě, kdy vytváříme více Flash dokumentů, které budou mít shodné parametry pro publikování. Při dalších procesech publikování nám tak odpadne nutnost procházet dostupné volby a pouze vyvoláme náš profil s dříve uloženým nastavením.

Vytvoříme nový profil, který pojmenujeme Kurzy. V budoucnu tak podle tohoto profilu budeme publikovat ostatní Flash dokumenty týkající se kurzů pro vzdálenou výuku. Vytvořený profil nastavíme jako aktuální. Na listu Formáty zvolíme požadovaný typ výstupu, zaškrtneme tedy první dvě položky Flash a HTML. Mohli bychom též označit jen první volbu, pak by nám ovšem program vygeneroval pouze SWF soubor, který bychom museli pomocí příslušných tagů importovat do požadovaného HTML souboru. Tuto možnost bychom využili například pokud už bychom měli publikován první kurz jako SWF i HTML a do HTML souboru prvního kurzu chtěli přidat druhý kurz, tedy aby oba kurzy byly součástí jedné stránky.

Výběrem prvních dvou voleb se nám vedle listu s Formáty zobrazí další dva listy týkající se podrobného nastavení jednotlivých formátů.

Na záložce FLASH nastavíme vlastnosti výsledného SWF souboru. První volba se týká výběru verze Flash přehrávače, pro který je Flash dokument určen. Pokud nepoužíváme při tvorbě dokumentu speciální funkce, které jsou pouze v nejnovější verzi programu, stojí za zvážení, zda nezvolit verzi nižší, protože tak půjde dokument snadněji přehrávat i na počítačích se staršími verzemi Flash přehrávače. Jednotlivé verze jsou zpětně kompatibilní a tak se nemusíme obávat, že by námi vytvořené kurzy v budoucnu přestaly jít přehrávat.

Jelikož chceme nyní mít jistotu, že dokument bude po fázi publikování plně funkční tak, jak jsme jej vytvořili, zvolíme verzi Flash Playeru 8. Totéž platí pro verzi ActionScriptu.

Volba Nahrát pořadí určuje, v jakém sledu budou načteny jednotlivé vrstvy dokumentu. Zde jsme zvolili Bottom Up, přičemž nejspodnější vrstva v seznamu bude načtena jako první. Pokud máme složitou a objemnou animaci, je dobré, pokud je to s ohledem na pořadí vrstev možné, umístit vrstvu s nejobjemnějším obsahem na začátek načítání, aby se animace nespustila dříve, než jsou načteny všechny vrstvy, pokud má ve výchozím nastavení přehrávání ihned po načtení. V našem případě se jako první bude načítat vrstva s grafem, který je zároveň nejobjemnějším prvkem dokumentu.

Na záložce pod těmito dvěma výběry následuje několik ovládacích rámečků. Výběrem volby Vytvořit zprávu o velikosti se vytvoří soubor report.txt se souhrnnými údaji o animaci. Volba Ochrana před importem zakáže otevření a editaci výsledného souboru. Další volba Vynechat akce trasování zakáže zobrazení okna pro ladění skriptu. Volba Debugování povoleno umožní externí debugování, které však může být chráněno heslem. Poslední volba Komprimovat klip po exportu zkomprimuje výsledný soubor. Tato volba je dostupná pouze pokud jsme při výběru verze Flash přehrávače zvolili verzi 6 či vyšší. Tuto volbu jako jedinou z právě jmenovaných použijeme.

Pod rámečky následují volby pro kompresi obrázků a zvuků v dokumentu. První položka, Kvalita JPEG, nastaví kompresi rastrových objektů. Čím nižší kvalita, tím vyšší komprese a tím nižší velikost exportovaného souboru, avšak vyšší kompresí přicházíme o detaily. Následuje nastavení komprese a bitrate zvuku. Volbou Vynechat nastavení zvuku program s importovaným zvukem neprovede žádnou úpravu a ponechá mu původní hodnoty, s kterými byl do dokumentu importován.

Záložka HTML slouží k upravení nastavení parametrů flashového objektu v souboru html. Změnou šablony v prvním poli můžeme měnit způsob uložení objektu v html stránce. Liší se podle způsobu použití, některé v sobě skrývají jednoduché skripty. Ke každému je dostupný stručný popis, který lze vyvolat tlačítkem Info. Zde zvolíme Flash Only. Volba Rozměry umožňuje nastavit velikost animace v dokumentu html. Volba Match Movie zachová původní velikost, kterou jsme nastavili pro Plochu po vytvoření Flash dokumentu. Tu vybereme.

Čtyři prvky položky Playback upřesňují možnosti přehrávání animace. Volba Pauza na začátku znamená, že se animace nespustí, dokud uživatel nezvolí z kontextového menu animace volbu Play, nebo pokud není spuštěna vnitřním příkazem z programu. My máme v kurzech navigační tlačítka pro spuštění a tedy tuto volbu využijeme. Další volba Smyčka způsobí zacyklení animace. Tedy po dosáhnutí posledního snímku je animace automaticky převinuta na začátek. Tuto volbu nevyužijeme, protože by jejím použitím čtenář ztratil možnost v klidu si prohlédnout výsledek poslední části prezentace. Následující volbou Zobrazit menu se dovoluje zobrazení kontextového menu v animaci. Tuto volbu také nevyužijeme, neboť potřebujeme zajistit, aby byla prezentace ovládána pouze navigačními tlačítky a odpadla možnost do ní zasahovat právě přes menu. Poslední volba Písmo zařízení povolí náhradu použitých speciálních fontů za fonty systémové. To může zmenšit velikost animace, ale také ovlivnit její vzhled. My jsme žádné speciální fonty při vytváření kurzů nepoužili a tedy tuto volbu nevyužijeme.

Dále následuje několik výběrů. Výběr Kvalita mění výchozí nastavení kvality výstupního souboru. Výběr Mód okna určí způsob zobrazení a umístění Flash animace ve stránce HTML. Možnost Window znamená, že se animace přehrává standardním způsobem ve svém vlastním okně a rámci. Možnosti Opaque Windowless a Transparent Windowless umožňují různými způsoby měnit průhlednost Flashe před pozadím stránky. Mohou však výrazně zpomalit přehrávání. My použijeme možnost Window.

Výběr HTML zarovnání nám určuje umístění animace na stránce. Zde ponecháme výchozí volbu, protože zatím nevíme, v jaké situaci bude výsledná stránka umístěna. Nastavením Velikost určíme chování velikosti animace při změně velikosti okna. Zde nastavíme výchozí volbu Ukázat vše. Poslední volba Zarovnání Flashe nastaví, jakým způsobem se animace zarovná při změně velikosti jejího rámečku pomocí nastavení Rozměrů na stávající záložce. Tuto volbu nevyužijeme, jelikož jsme v nastavení rozměrů zvolili volbu Match Movie. Veškerá nastavení potvrdíme, čímž zároveň i aktuální okno zavřeme.

Nyní máme vše nastavené pro naši potřebu a nezbývá než zvolit z menu Soubor příkaz Publikovat. Ten přeloží náš Flash dokument do výstupních formátů s ohledem na nastavení, které jsme pro ně právě definovali.

#### 5.2 Využití preloaderu

Preloader je vhodné použít v případech, kdy například na web umisťujeme objemný Flash a předpokládáme, že by se čtenáři s nízkou přenosovou rychlostí internetového připojení mohl načítat delší dobu. Pro vyplnění takové nepříjemné chvíle čekání lze do Flashového dokumentu zakomponovat animaci, která bude co nejmenší a bude mít za úkol zabavit čtenáře do chvíle, než se hlavní animace načte, avšak nebude jej obtěžovat i po

načtení očekávaného souboru. Preloader navíc zajistí, že se animace načítaná z internetu nebude prvních pár vteřin nepříjemně trhat vlivem vyšší rychlosti přehrávání, než stahování přes pomalou, například modemovou linku.

Preloader funguje tak, že hlavní animaci zastaví na začátku a pustí ji dál až ve chvíli, kdy je celá načtená. Využívá převážně symbolu typu MovieClip, který ukazuje načtená procenta hlavní animace.

Na začátku animace je nutné vyčlenit si dva snímky, například vložením snímků před již hotovou animaci. V takovém případě však musíme sledovat, zdali se nám snímky neposunuly vůči ostatním, abychom nezpůsobili nekorektní zobrazování snímků. Do vyčleněných snímků vložíme instanci MovieClipu a nazveme ji například "nacitani". Poté vytvoříme další vrstvu a v té do druhého snímku vložíme Akci, která bude načítání obsluhovat. Akce může vypadat pro načítací proužek v horizontálním směru například takto:

```
load = Math.round(getBytesLoaded()/getBytesTotal()*100); 
setProperty(nacitani, xscale, load);
if (load == 100) {
    play(); 
} else { 
    gotoAndPlay(1); 
}
```
Nejdříve je definována proměnná "load". To je zaokrouhlená hodnota podílu načtených a celkových dat vynásobená stem pro získání hodnoty v procentech. Dále je definována procentuální šířka instance "nacitani" jako hodnota proměnné "load". Poté následuje podmínka, že pokud dosáhne proměnná "load" hodnoty 100, má začít přehrávání hlavní animace. V opačném případě je definováno vrátit se na první snímek a tím celou Akci opakovat.

Do animace můžeme ještě například vložit dynamický text, který bude zobrazovat hodnotu proměnné "load".

Nesmíme však zapomenout definovat instanci "nacitani" šířku 0%, jinak by se na počátku načítání zobrazila v plné velikosti.

My předpokládáme využití kurzů hlavně na rychlých univerzitních linkách a proto Preloader v této práci nebyl realizován.

# **6. Závěr**

Výsledkem této bakalářské práce jsou kurzy pro vzdálenou výuku, které budou použity na výukovém portálu školy. Vytvoření těchto kurzů je popsáno v předchozích kapitolách. K jejich tvorbě jsou použity technologie a principy aktuální verze programu Macromedia Flash, které zajišťují možnost využití výsledků této práce i v budoucnu bez nutnosti provádění úprav. Vhodná volba programu též umožňuje široké využití výstupních souborů. Kurzy splňují všechny požadavky, na které byl v zadáních kladen důraz a byly optimalizovány pro běžně využívané rozlišení na osobních počítačích, čímž se významně snižují problémy s kompatibilitou a špatným zobrazením.

V první části této práce byly popsány základy programu Macromedia Flash, jeho základní nástroje, možnosti a principy. Jelikož je to program velice obsáhlý, omezili jsme se na výčet prvků, které jsme později použili při tvorbě kurzů.

Druhá část práce se týká samotné realizace požadavků na jednotlivé kurzy. Pojednává o kompozici jednotlivých kurzů a o použití a kombinaci prvků a nástrojů programu Flash a obsahuje též zdůvodnění jejich použití.

Ve třetí části práce je podrobně pojednáno o všech možnostech publikování vzniklých kurzů pro naše účely. Zahrnuje též pasáž o využití Preloaderu pro případ, že by kurzy byly umístěny na server s nízkou rychlostí internetového připojení, nebo byly stahovány čtenáři, kteří sami by měli k dispozici pouze takové připojení. V naší aplikaci při využití na výukovém portálu školy však počítáme hlavně s rychlým ethernetovým připojením a proto při tvorbě kurzů Preloader realizován nebyl.

Zadání této práce je realizováno v pěti kapitolách, které jej zcela naplňují.

Tato práce pro mě byla velmi přínosná nejen z hlediska osvojení si funkcí samotného programu, ale i z hlediska spolupráce s vedoucím práce panem Ing. Pavlem Burgetem, kdy jsem byl nucen nejednou předělat téměř celý kurz a neustále hledat nejvhodnější řešení pro jeho zadání a poté upřesňující požadavky. Myslím, že právě tím se zkvalitnila má úroveň realizace kladených požadavků, čehož si vážím. Pokud to bude možné, rád bych na tomto projektu dále pracoval a pokusil se vytvořit další kvalitní kurzy pro podporu výuky.

# **7. Literatura**

- [1] Armstrong, J. a deHaan, J. (2006), *Macromedia Flash 8 Výukový průvodce*, ISBN: 80-251-0335-8, EAN: 9788025103357
- [2] Tipy a triky pro Flash:<http://www.flash.cz/portal/>
- [3] Adobe Flash: <http://cs.wikipedia.org/wiki/Flash>
- [4] Postupy při vytváření Flash animací:<http://flash.jakpsatweb.cz/>
- [5] Ukázky, příklady a manuály k animacím: <http://www.flashforum.cz/index.php>

# Použitý software:

 Macromedia Flash Professional 8 URL: <http://www.adobe.com/products/flash/flashpro/>

 Macromedia Flash Player URL: <http://www.adobe.com/products/flashplayer/>

# **8. Přílohy**

- A. Vzhled oken pro nastavení publikování Flash dokumentu
- B. Výsledná podoba kurzů pro vzdálenou výuku
- C. Obsah přiloženého CD

# **Příloha A**

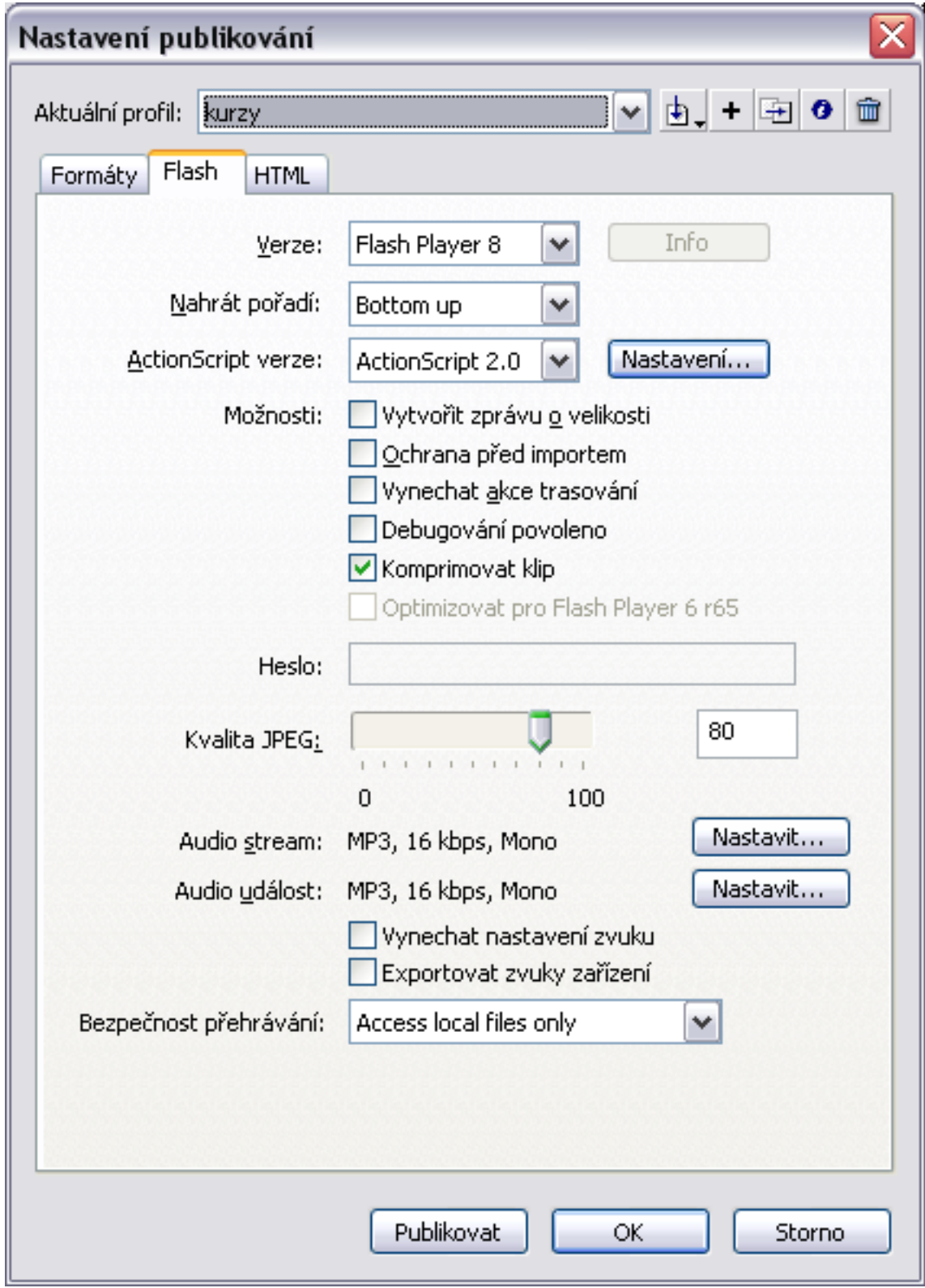

Nastavení publikování pro soubor SWF

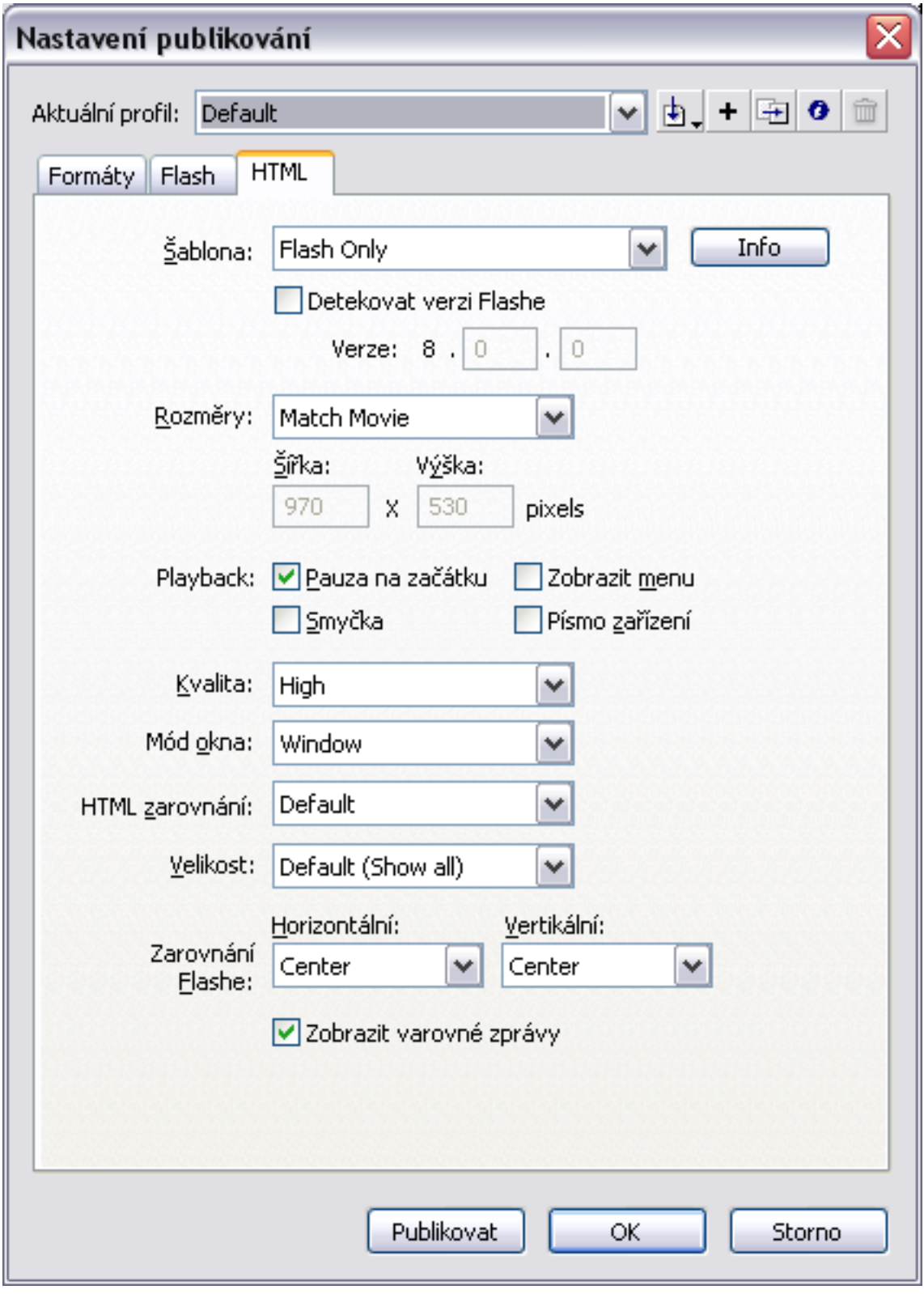

Nastavení publikování pro soubor HTML

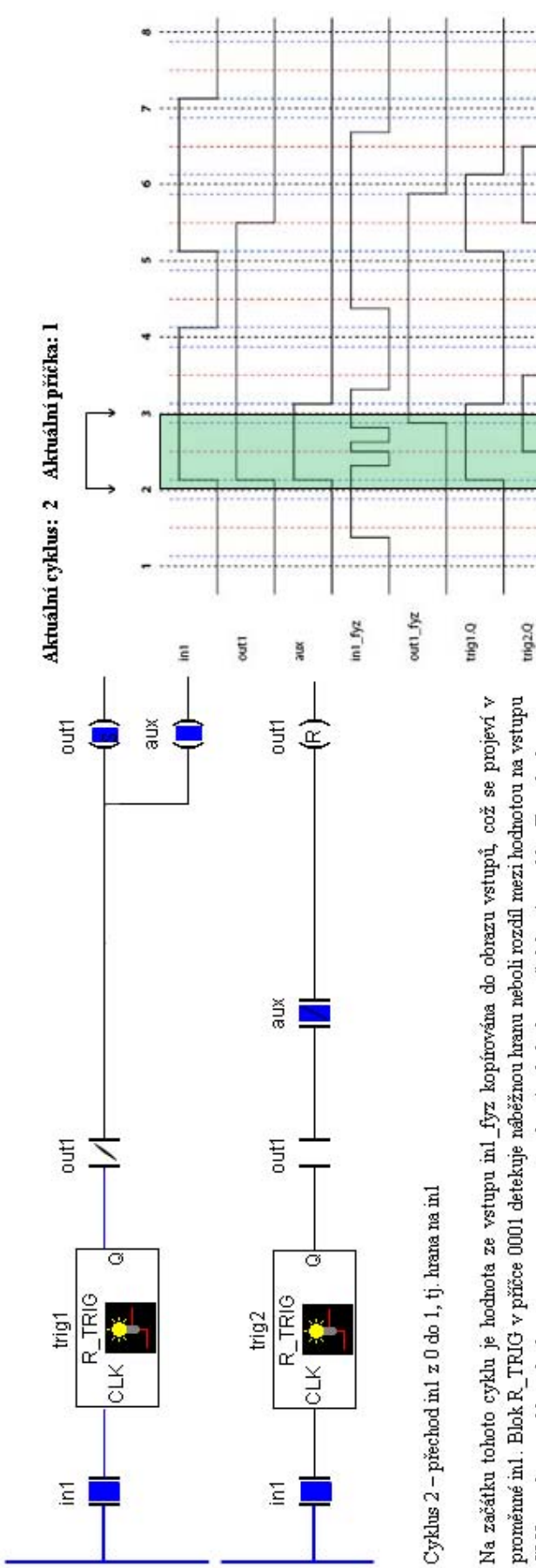

proměnné inl. Blok R\_TRIG v příčee 0001 detekuje náběžnou hranu neboli rozdíl mezi hodnotou na vstupu CLK z tohoto cyklu a hodnotou na tomto vstupu, která zde byla v předchozím cyklu. Tato hodnota z je výstup outl nastaven instrukcí set do 1 a v této úrovni již zůstává. Důvod použití rozpínacího kontaktu v předchozího cyklu je uchována v pomocné vniřní proměnné trigi M. Jakmile se tedy na vstupu CLK objeví Tento výstup přes rozpínací kontakt outl kopínován výstupní instrukcí přiřazení do proměnné aux. Rovněž I, tj. blok R. TRIG detekuje hranu, přechází výstup bloku trig1.Q do 1 stejně jako vnitřní proměnná trig1.M. signálové cestě od bloku R\_TRIG k výstupu bude osvětlen dále.

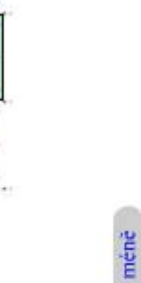

trig2M

trig1.M

Kliknutím bude prezentace pokračovat

Výsledná podoba kurzu 1

Výsledná podoba kurzu 1

**P říloha B** 

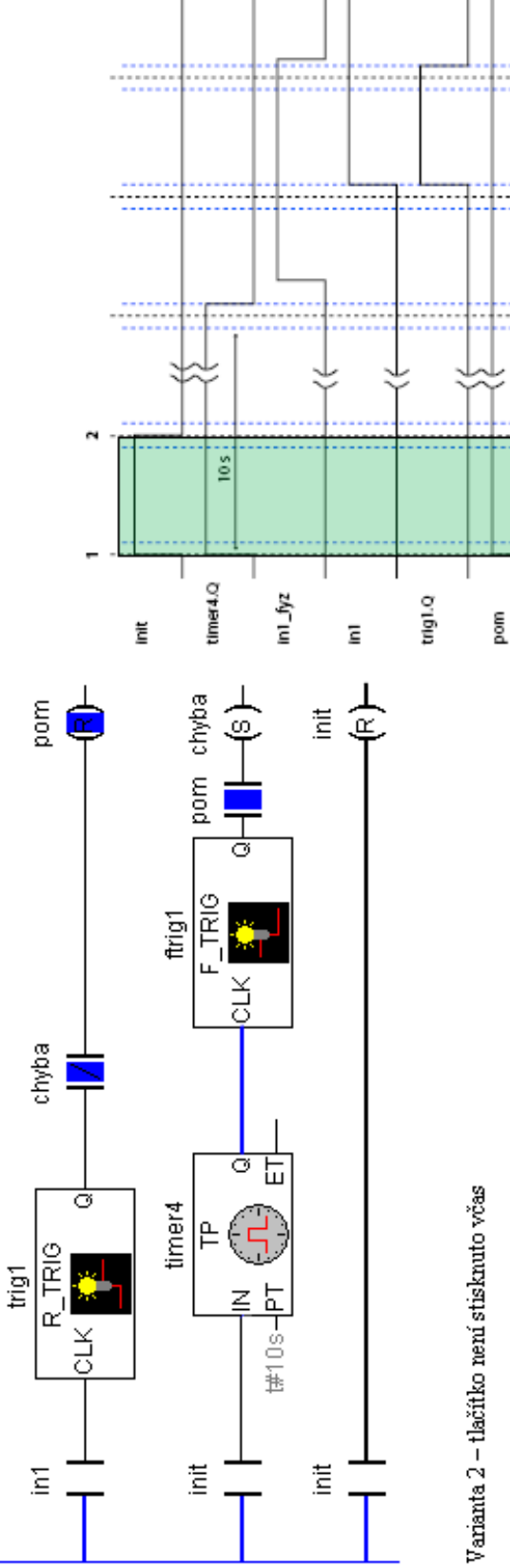

V inicializaci programu (část programu, která se spouští pouze jednou při přechodu PLC ze  $\mbox{Cyldus}$  1

STOP do RUN) jsou nastaveny proměnné init a pom. Proměnná init je spouštěcí proměnnou časovače timer<br/>4, který se tak rozběhne hned ${\bf v}$ prvním cyklu. Na konci<br/> cyklu je tato proměnná nulována, neboť slouží pouze k inicializaci <br/>a ${\bf v}$ dalším běhu programu již není tieba.

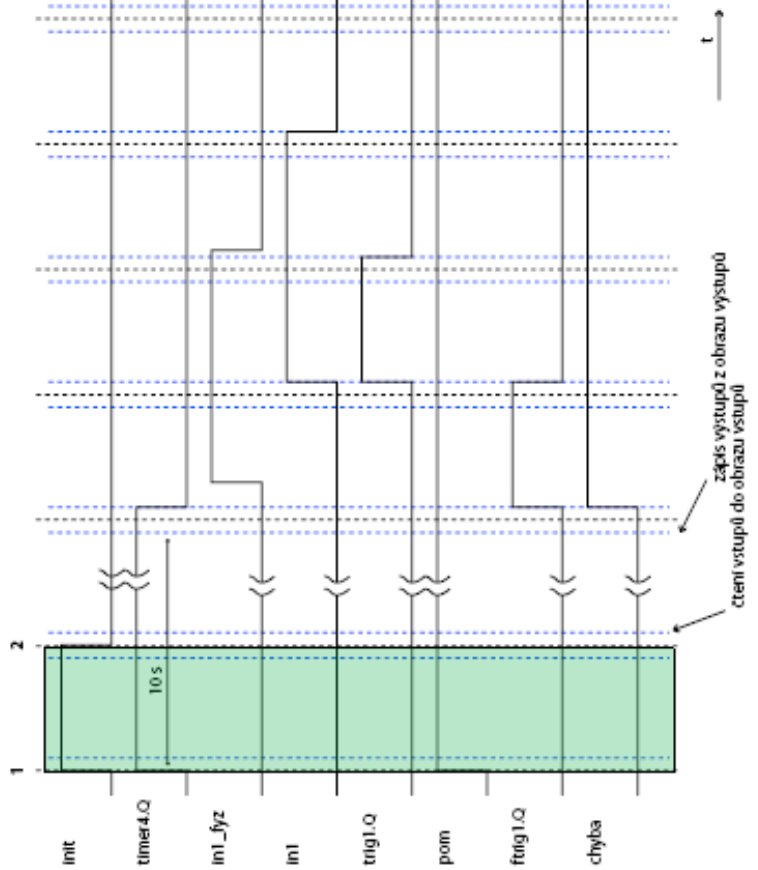

Výsledná podoba kurzu 2 Výsledná podoba kurzu 2

Kliknutím bude prezentace pokračovat

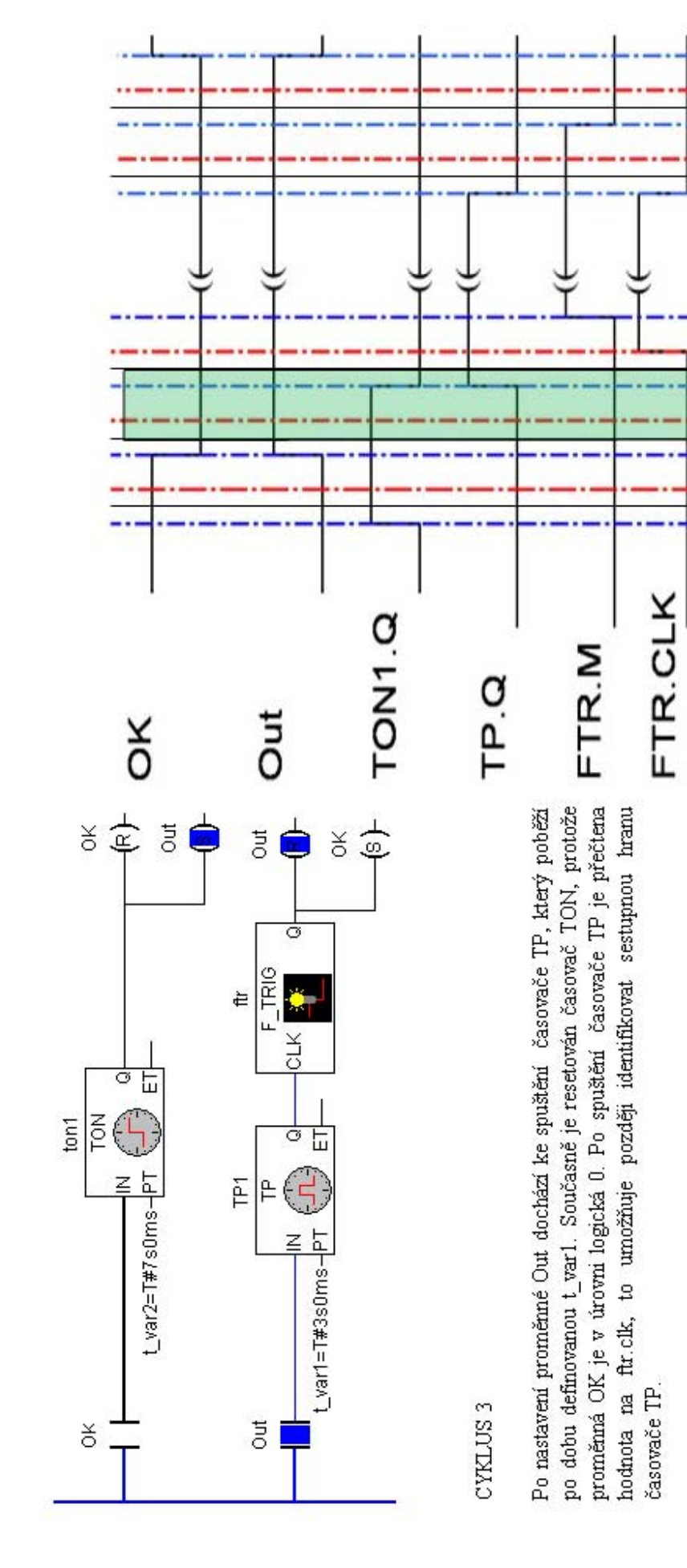

Kliknutím bude prezentace pokračovat

FTR.Q

Výsledná podoba kurzu 3 Výsledná podoba kurzu 3

# **Příloha C**

Obsah přiloženého CD:

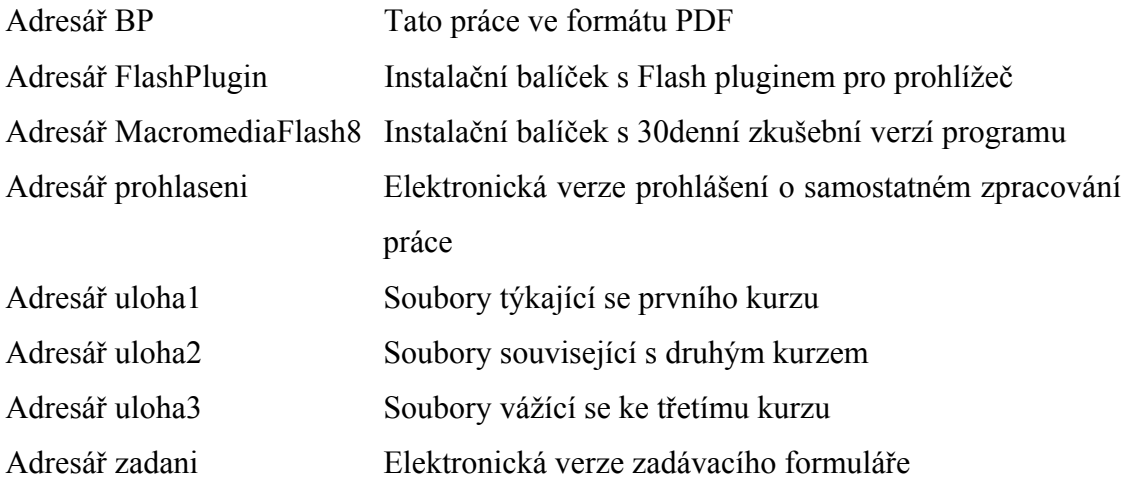